# PGマルチペイメントサービス

# 楽天ペイ (オンライン決済) V2管理画面 操作マニュアル・CSVフォーマット仕様

- 本書の著作権は「GMOペイメントゲートウェイ株式会社(以下、弊社という)」に帰属します。
- 本書のいかなる部分においても、弊社に事前の書面による許可なく、電子的、機械的を含むいかなる 手段や形式によってもその複製、改変、頒布、ならびにそれらに類似する行為を禁止します。
- 本仕様書は加盟店様と弊社との間で締結した機密保持契約において機密情報として規定される情報で す。本仕様書の取扱いは機密保持契約の規定に従ってください。
- 本書の内容は、予告なく随時更新されます。
- 本書の内容について万全を期しておりますが、万一記載もれ等お気づきの点がございましたら、弊社 までご連絡ください。

## **GMO** PAYMENT GATEWAY

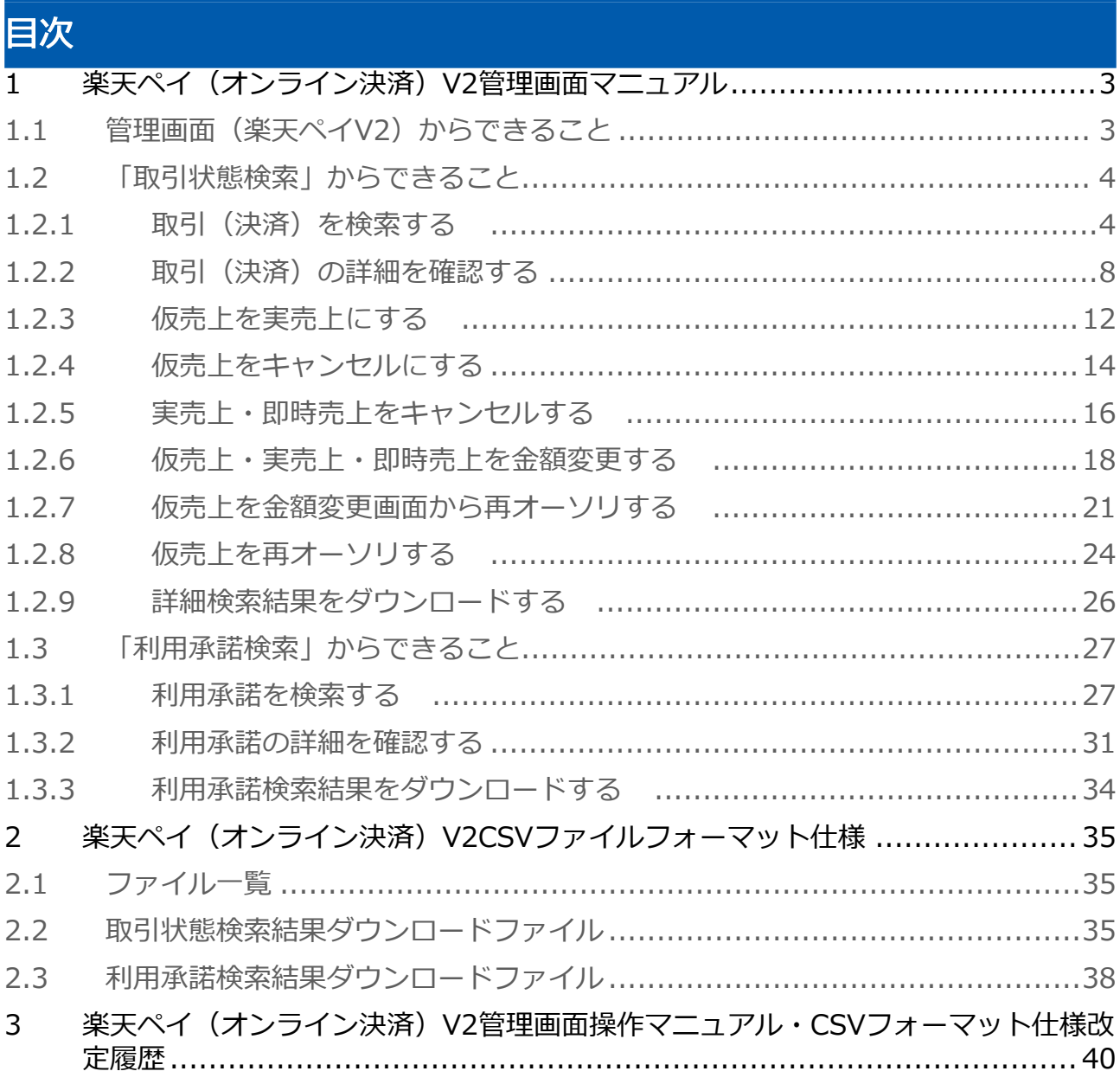

# <span id="page-2-0"></span>1 楽天ペイ (オンライン決済) V2管理画面マ ニュアル

<span id="page-2-1"></span>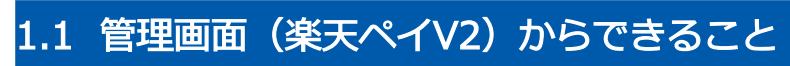

サイト管理画面・ショップ管理画面について、提供している機能はそれぞれ下記の通りです。

● ご利用には管理画面にログインする必要があります。

#### サイト管理画面

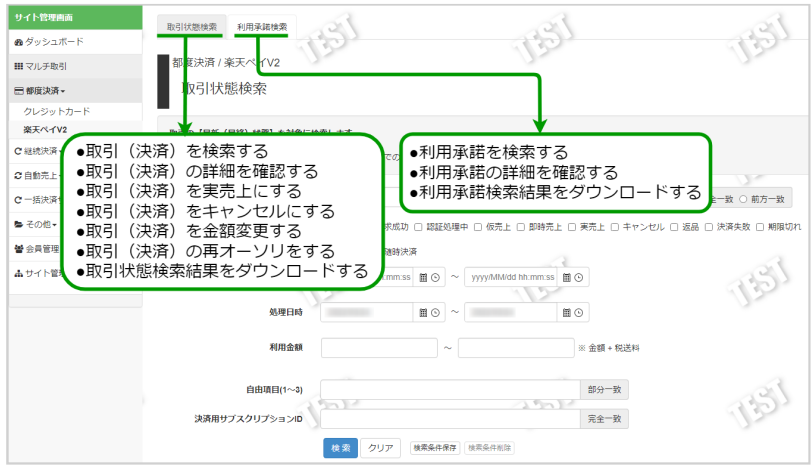

## ショップ管理画面

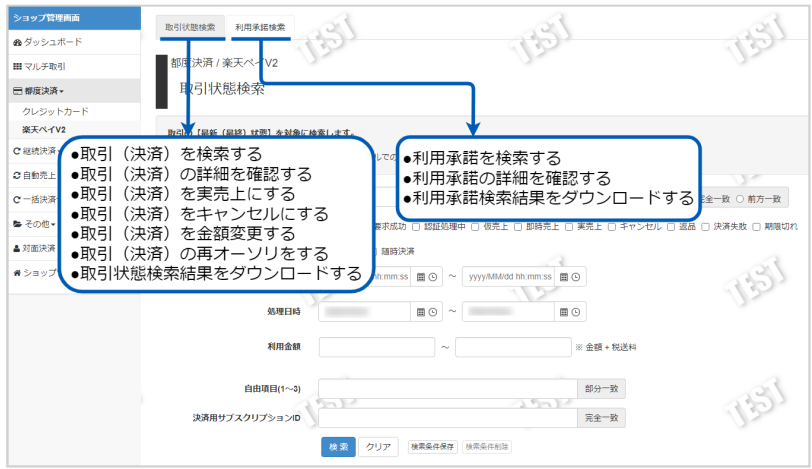

# <span id="page-3-0"></span>1.2 「取引状態検索」からできること

# <span id="page-3-2"></span><span id="page-3-1"></span>1.2.1 取引(決済)を検索する

## ワンポイント

本操作を行うために、いずれかの情報を用意します(情報がなくても検索は可能です)

- ・オーダーID等の取引を特定する情報
- ・処理日時/取引日時/金額
- ・取引状態 等

## 注意

データの表示期間は、最終処理日から180日間です

#### 取引状態検索画面を表示する

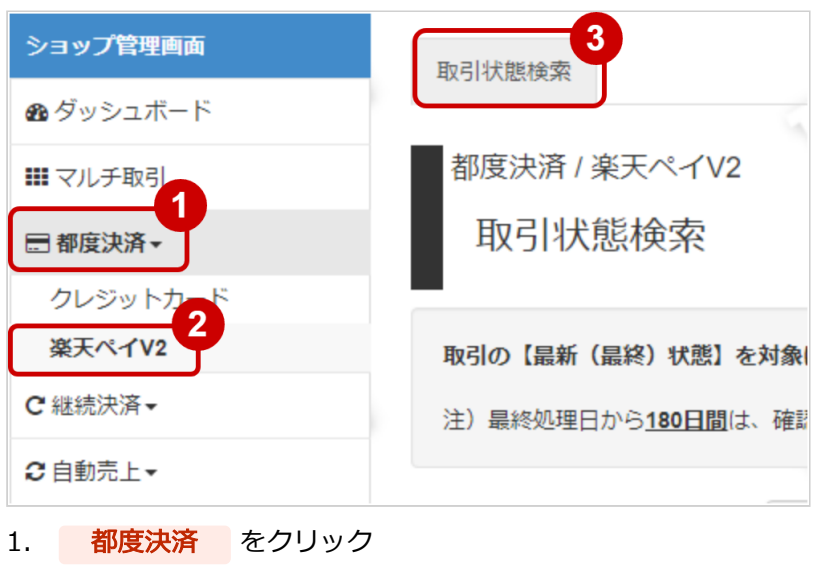

- 2. 楽天ペイV2 をクリック
- 3. 取引状態検索 をクリック

# 条件を入力し、検索する

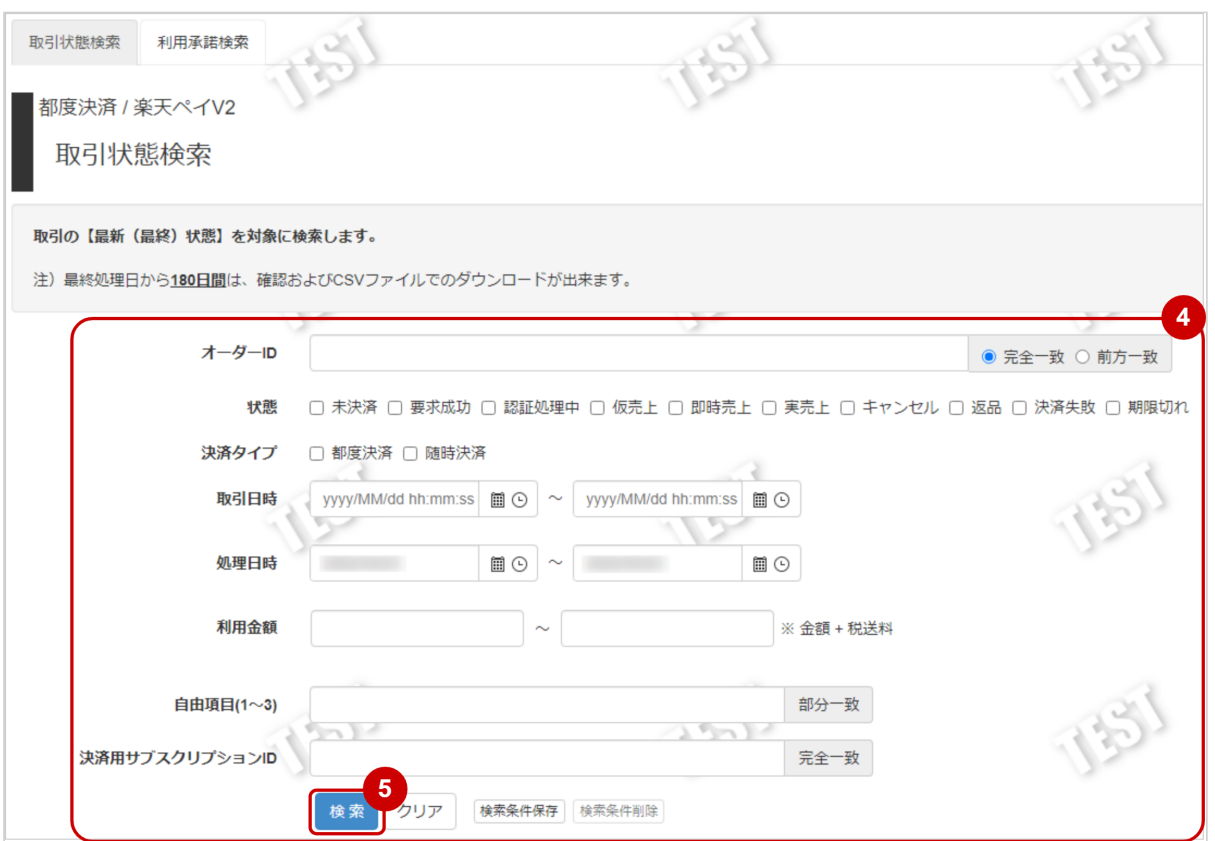

4. 検索条件を入力

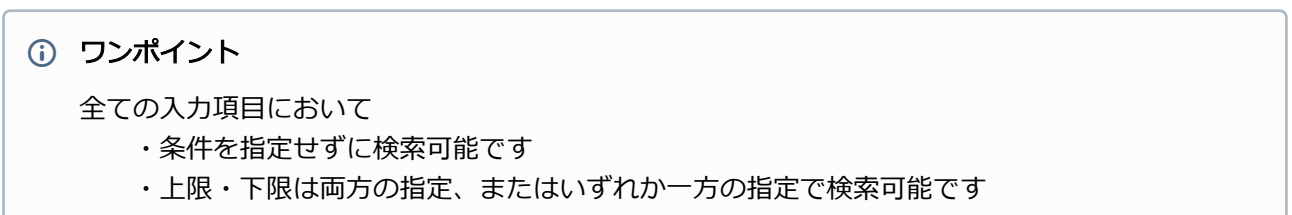

検索条件の詳細は下記の通りです。

表 詳細検索条件

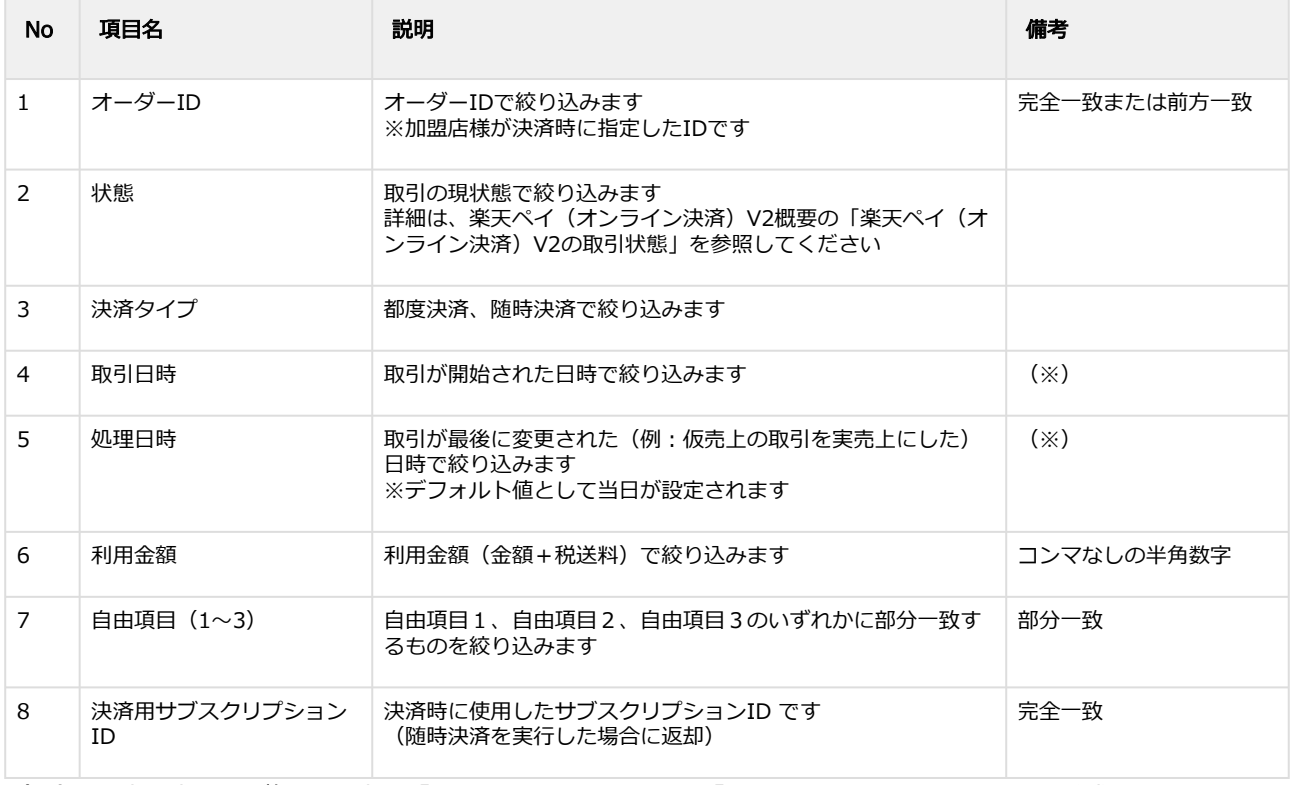

(※)取引日時および処理日時は「yyyy/MM/dd」または「yyyy/MM/dd hh:mm:ss」形式で 入力ください

- 例 2019年5月1日の場合 ⇒ 2019/05/01 2019年5月1日 09時05分00秒の場合 ⇒ 2019/05/01 09:05:00
- 5. 検索 をクリック

#### 検索結果を表示する

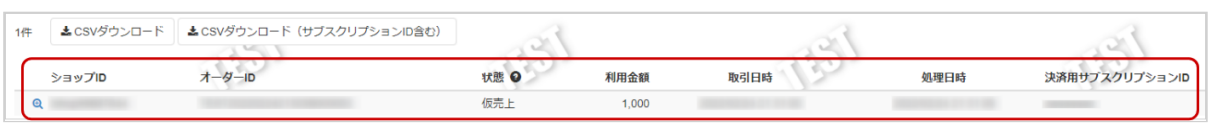

## ワンポイント

結果が15件以上ある場合は、ページ表示されます

#### 表 取引一覧表示項目

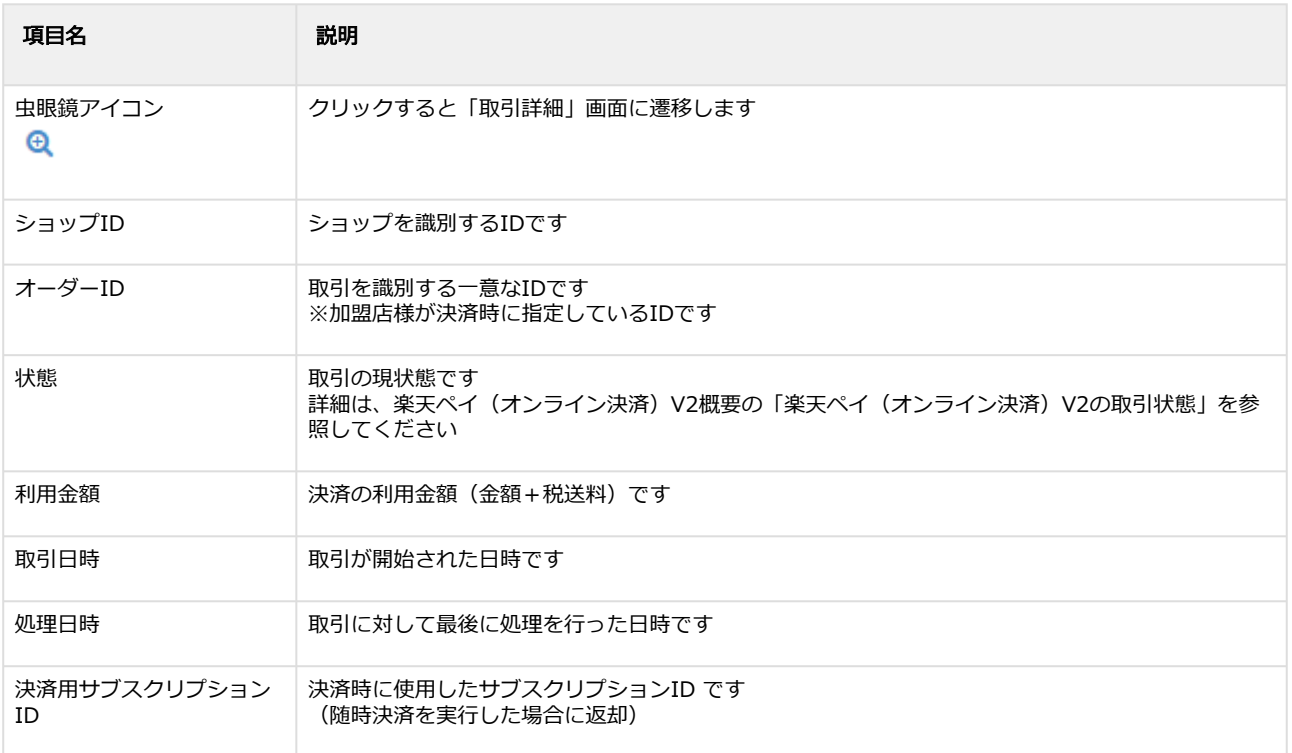

## 関連する操作

[取引\(決済\)の詳細を確認する](#page-7-1)(see page 8) 取引状態検索結果をダウンロードする(see page 0)

# <span id="page-7-1"></span><span id="page-7-0"></span>1.2.2 取引(決済)の詳細を確認する

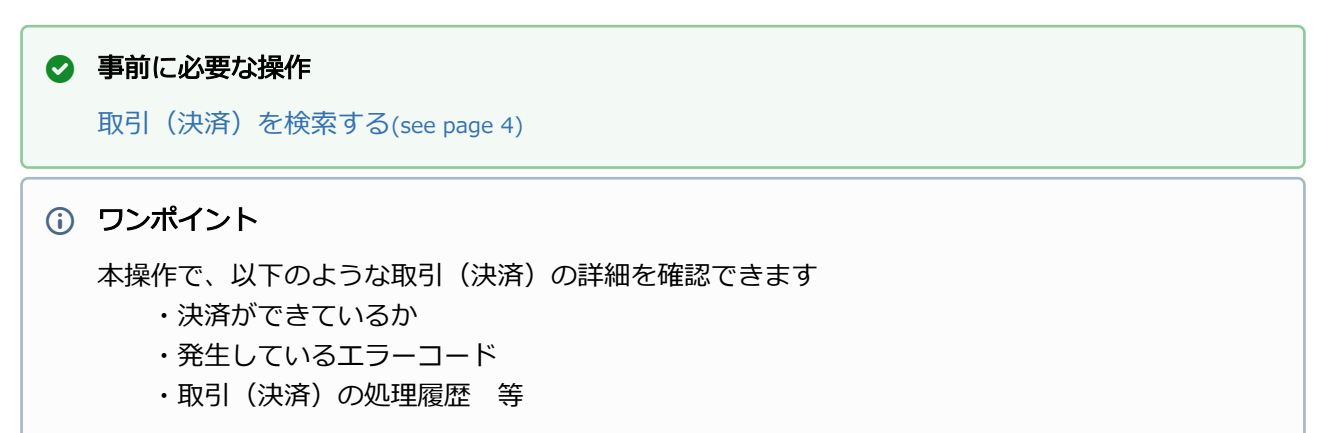

#### 該当取引を選択する

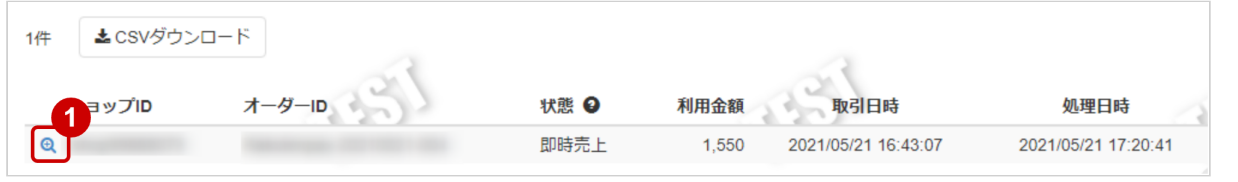

1. 虫眼鏡アイコン <sup>6</sup> をクリック

# 取引詳細を表示する

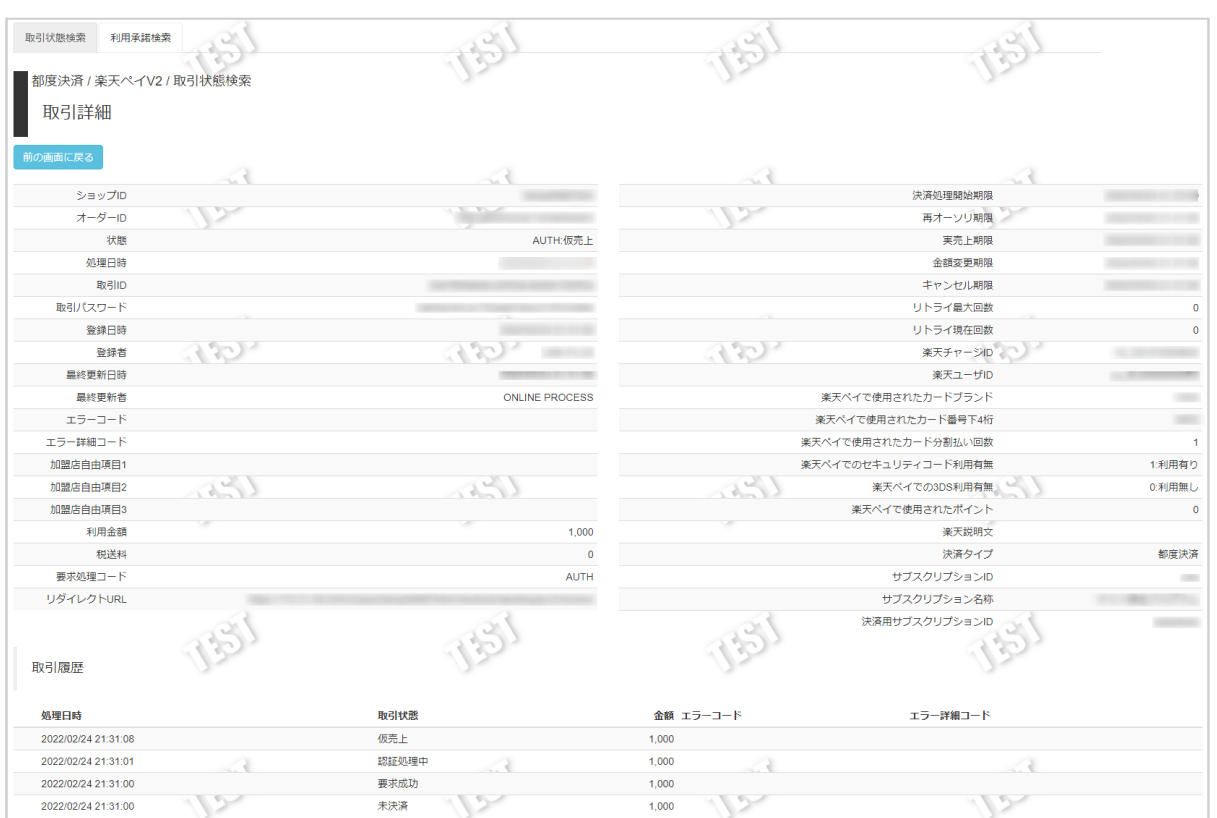

2. 取引詳細画面にて詳細を確認する

## 表 取引詳細画面表示項目

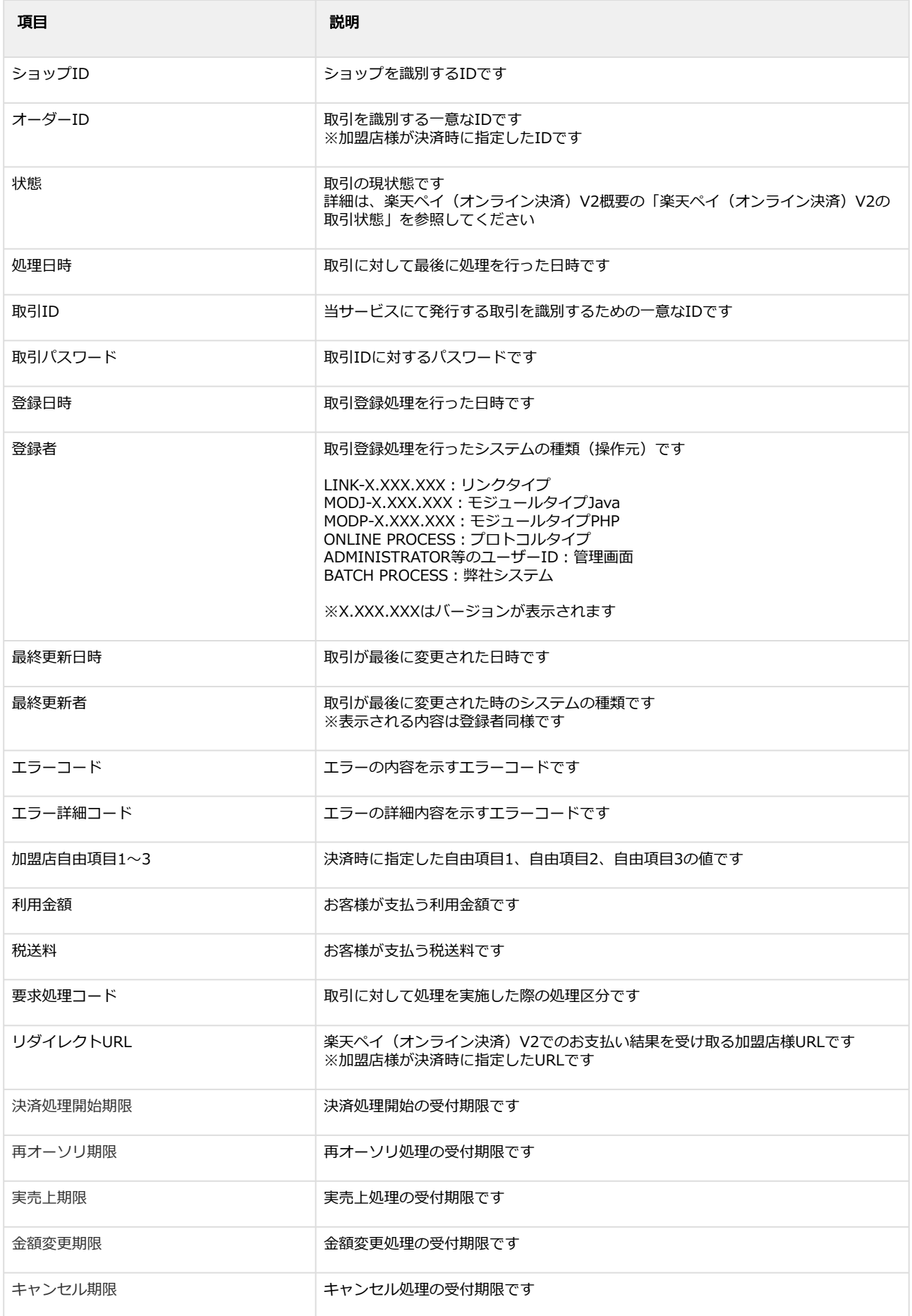

## **GMO PAYMENT GATEWAY**

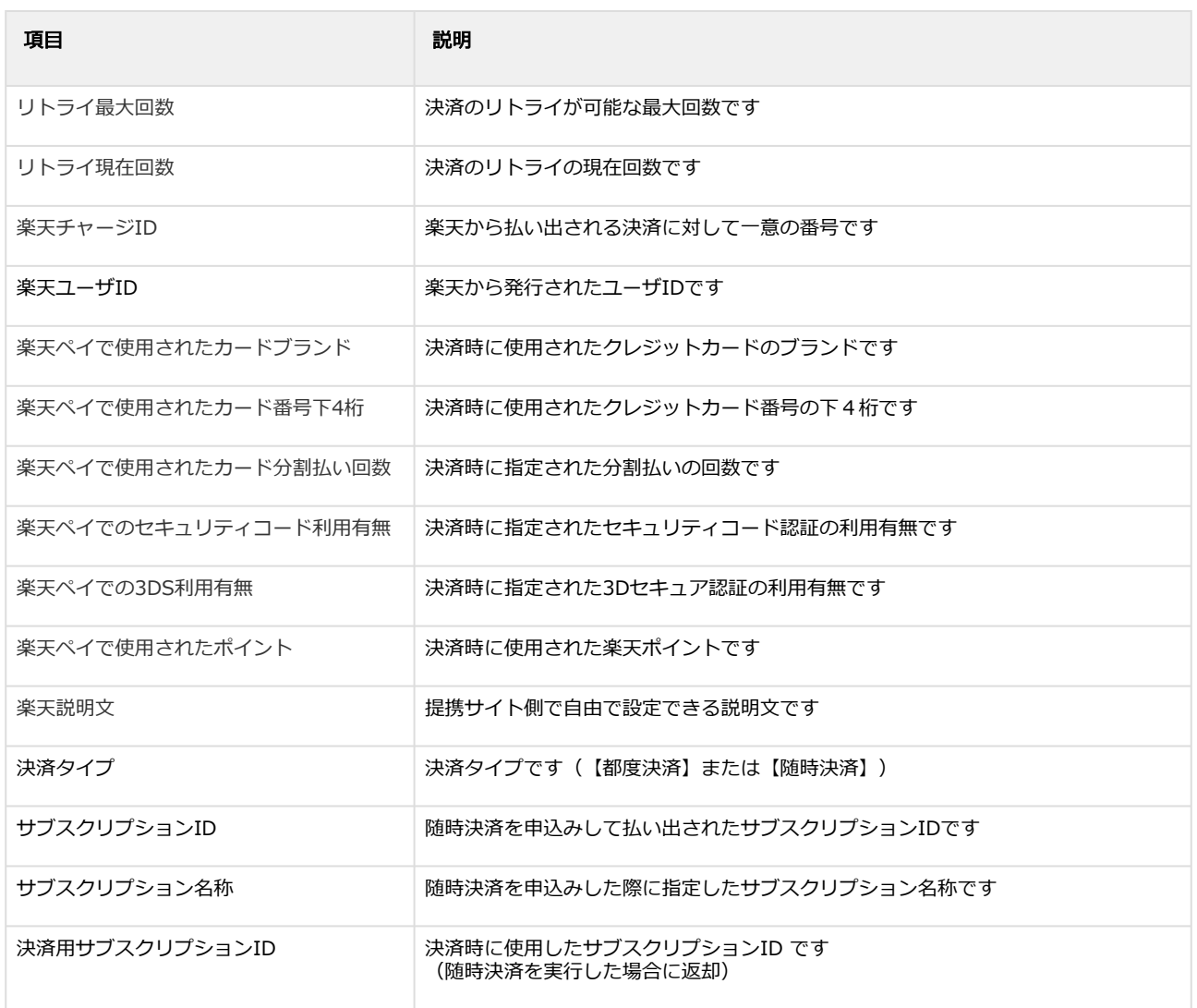

#### エラーコードの詳細については、楽天ペイ(オンライン決済)V2エラーコード一覧をご覧ください

#### 関連する操作

[仮売上を実売上にする](#page-11-1)(see page 12) [仮売上をキャンセルする](#page-13-1)(see page 14) [実売上・即時売上をキャンセルする](#page-15-1)(see page 16) [仮売上・実売上・即時売上を金額変更する](#page-17-1)(see page 18) [仮売上を金額変更画面から再オーソリする](#page-20-1)(see page 21) [仮売上を再オーソリする](#page-23-1)(see page 24)

# <span id="page-11-1"></span><span id="page-11-0"></span>1.2.3 仮売上を実売上にする

# ◆ 事前に必要な操作

[取引\(決済\)の詳細を確認する](#page-7-1)(see page 8)

## 注意

• 実売上の期限は表 楽天ペイ(オンライン決済)V2における各処理期限をご覧ください ※同一オーダーIDで期限を超過して実売上される場合は再オーソリを実施してください

## 実売上処理を実行する

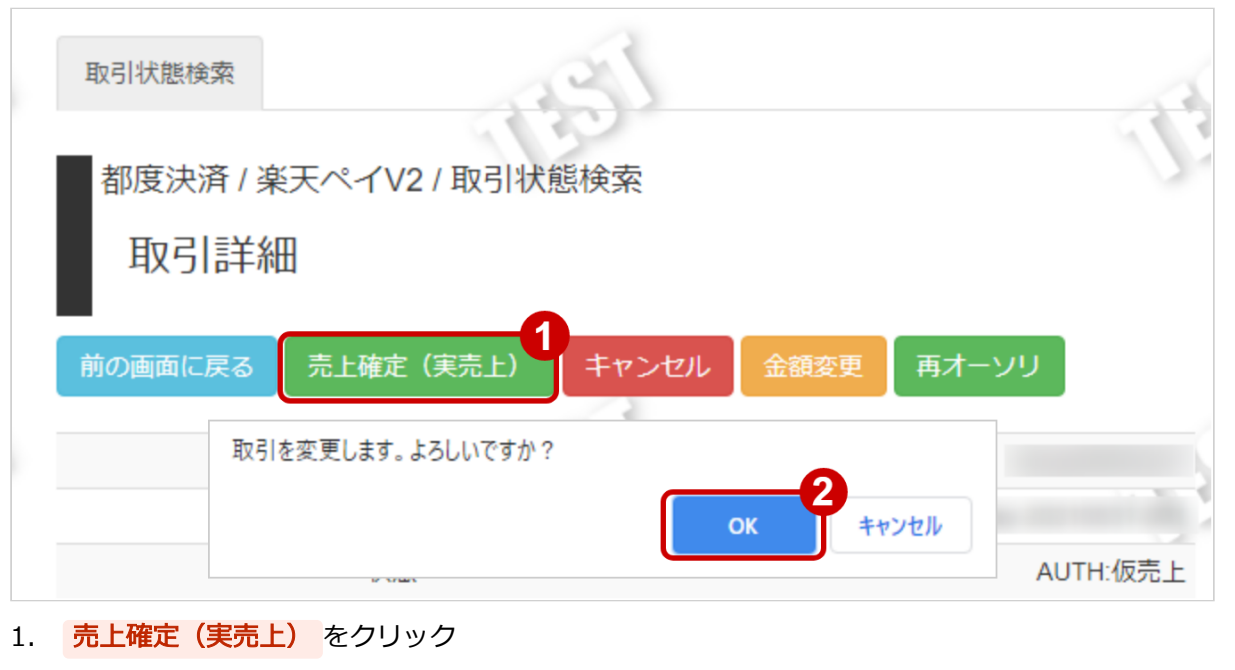

2. 確認画面にて、 OK をクリック

### 実売上処理結果を確認する

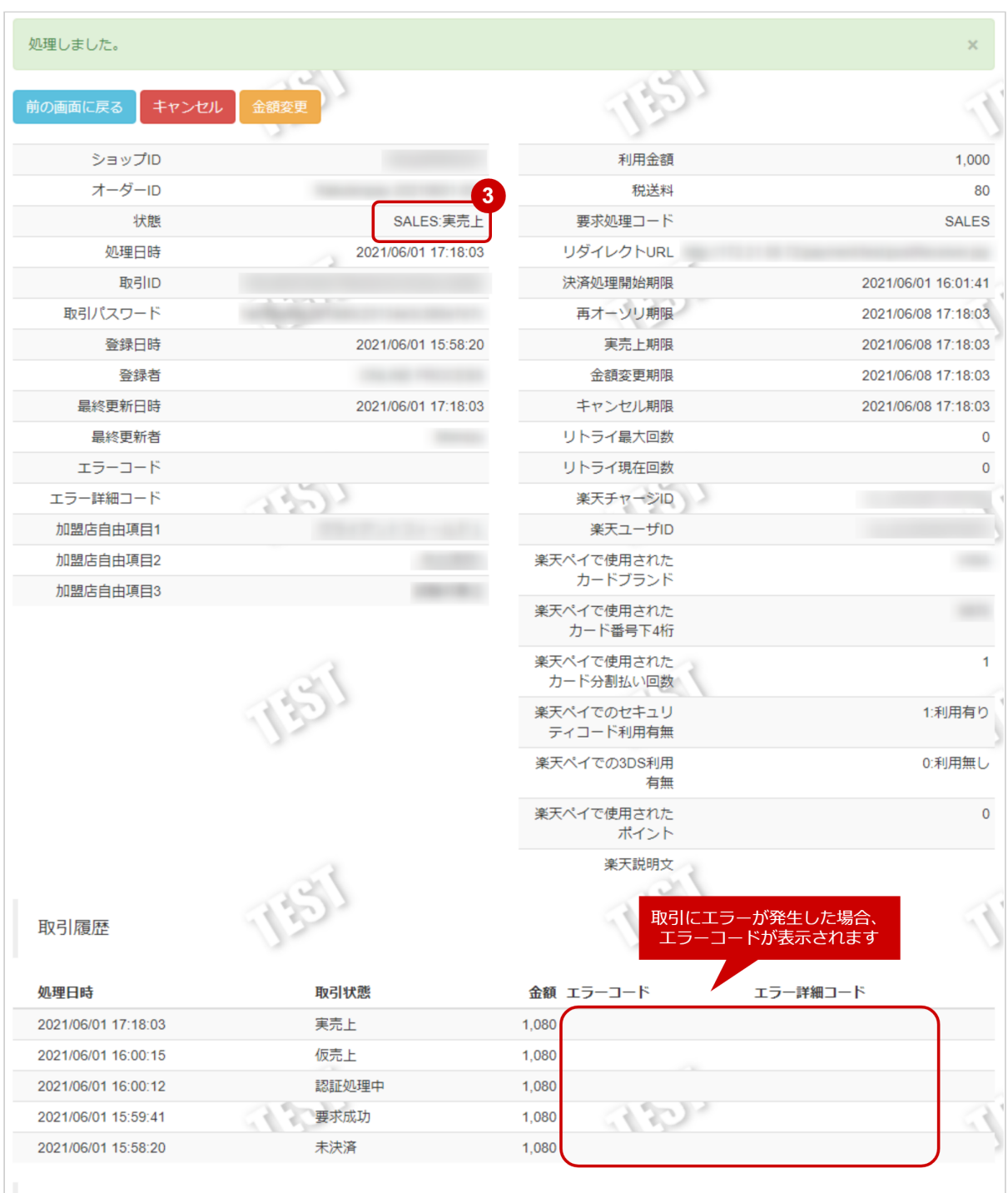

3. 取引詳細画面にて、「状態」が【実売上】になっていることを確認する

エラーコードの詳細については、楽天ペイ(オンライン決済)V2エラーコード一覧をご覧ください

# <span id="page-13-1"></span><span id="page-13-0"></span>1.2.4 仮売上をキャンセルにする

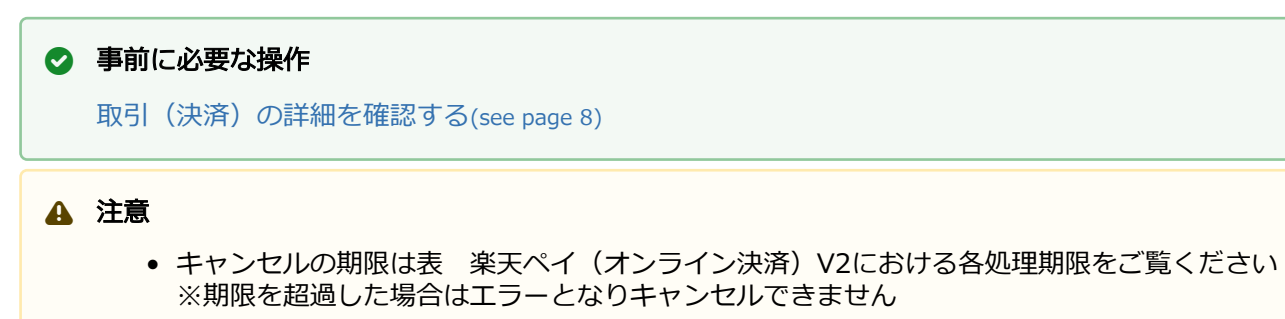

• 全額キャンセルのみ可能です

## キャンセル処理を実行する

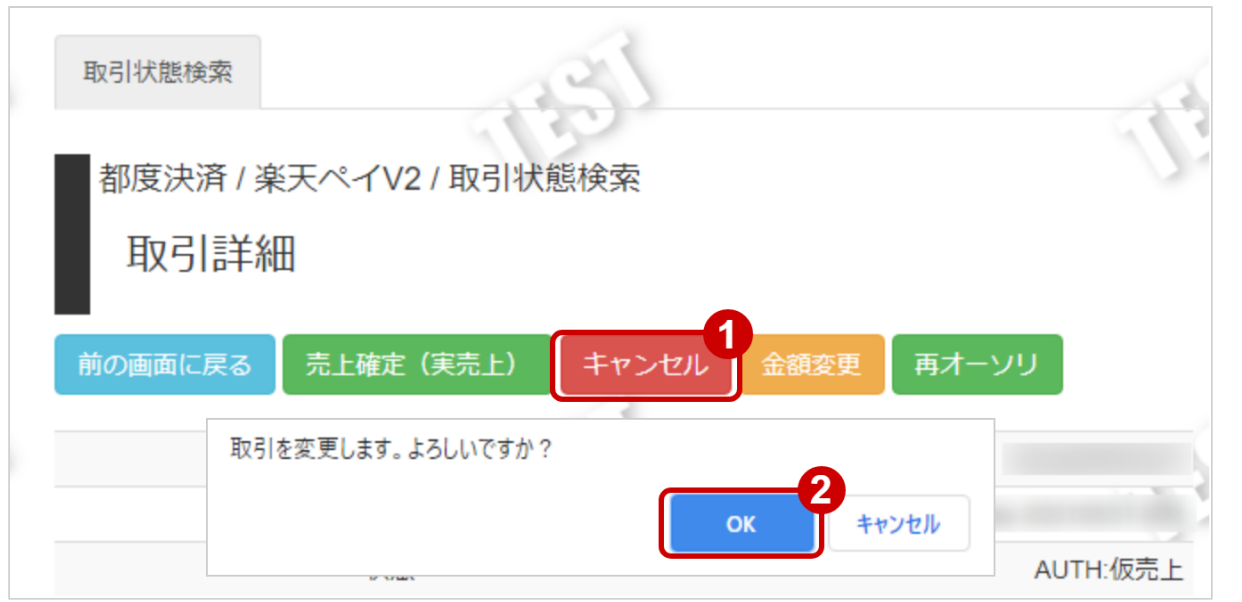

- 1. キャンセル をクリック
- 2. 確認画面にて、 OK をクリック

### キャンセル処理結果を確認する

| 処理しました。             |                     |                         | $\times$                |
|---------------------|---------------------|-------------------------|-------------------------|
| 前の画面に戻る             |                     |                         | $\overline{\mathbf{4}}$ |
| ショップID              |                     | 利用金額                    | $\mathsf{O}\xspace$     |
| オーダーID              | $\overline{3}$      | 税送料                     | 0                       |
| 状態                  | CANCEL:キャンセル        | 要求処理コード                 | <b>CANCEL</b>           |
| 処理日時                | 2021/06/01 15:14:46 | リダイレクトURL               |                         |
| 取引ID                |                     | 決済処理開始期限                | 2021/05/31 20:44:02     |
| 取引パスワード             |                     | 再オーソリ期限                 | 2021/06/08 15:14:46     |
| 登録日時                | 2021/05/31 20:37:27 | 実売上期限                   | 2021/06/08 15:14:46     |
| 登録者                 |                     | 金額変更期限                  | 2021/06/08 15:14:46     |
| 最終更新日時              | 2021/06/01 15:14:46 | キャンセル期限                 | 2021/06/08 15:14:46     |
| 最終更新者               |                     | リトライ最大回数                | 0                       |
| エラーコード              |                     | リトライ現在回数                | $\mathbf{0}$            |
| エラー詳細コード            |                     | 楽天チャージID                |                         |
| 加盟店自由項目1            |                     | 楽天ユーザID                 |                         |
| 加盟店自由項目2            |                     | 楽天ペイで使用された              |                         |
| 加盟店自由項目3            |                     | カードブランド                 |                         |
|                     |                     | 楽天ペイで使用された<br>カード番号下4桁  |                         |
|                     |                     | 楽天ペイで使用された<br>カード分割払い回数 |                         |
|                     |                     | 楽天ペイでのセキュリ<br>ティコード利用有無 | 1:利用有り                  |
|                     |                     | 楽天ペイでの3DS利用<br>有無       | 0:利用無し                  |
|                     |                     | 楽天ペイで使用された<br>ポイント      | $\mathbf 0$             |
|                     |                     | 楽天説明文<br>取引にエラーが発生した場合、 |                         |
| 取引履歴                |                     | エラーコードが表示されます           |                         |
| 処理日時                | 取引状態                | 金額 エラーコード               | エラー詳細コード                |
| 2021/06/01 15:14:46 | キャンセル               | 0                       |                         |
| 2021/06/01 14:02:41 | 仮売上                 | 1,800                   |                         |
|                     | 仮売上                 | 1,080                   |                         |
| 2021/05/31 21:37:28 |                     |                         |                         |
| 2021/05/31 20:42:53 | 仮売上                 | 1,080                   |                         |
| 2021/05/31 20:42:51 | 認証処理中               | 1,080                   |                         |
| 2021/05/31 20:42:02 | 要求成功                | 1,080                   |                         |

3. 取引詳細画面にて、「状態」が【キャンセル】になっていることを確認する

4. 取引詳細画面にて、「利用金額」「税送料」がどちらも0になっていることを確認する

エラーコードの詳細については、楽天ペイ(オンライン決済)V2エラーコード一覧をご覧ください

# <span id="page-15-1"></span><span id="page-15-0"></span>1.2.5 実売上・即時売上をキャンセルする

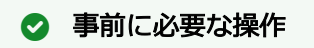

[取引\(決済\)の詳細を確認する](#page-7-1)(see page 8)

# 注意

- キャンセルの期限は表 楽天ペイ(オンライン決済)V2における各処理期限をご覧ください ※期限を超過した場合はエラーとなりキャンセルできません
- 全額キャンセルのみ可能です

## キャンセル処理を実行する

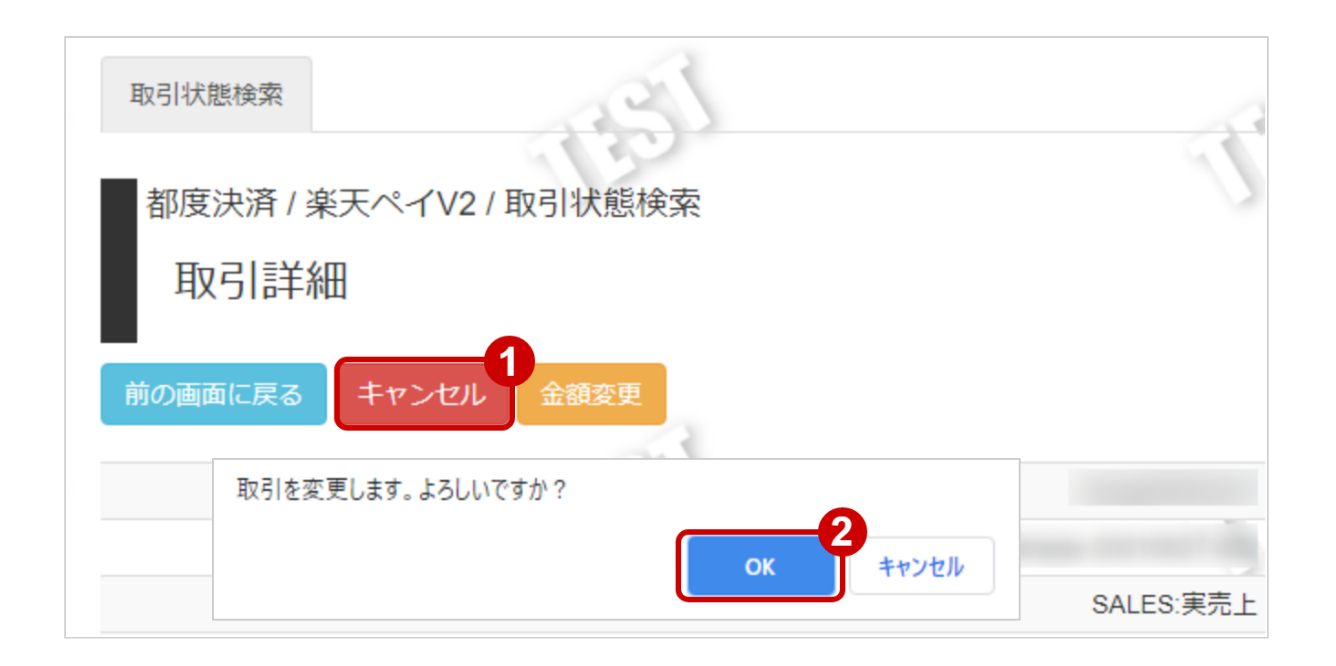

- 1. キャンセル をクリック
- 2. 確認画面にて、 OK をクリック

### キャンセル処理結果を確認する

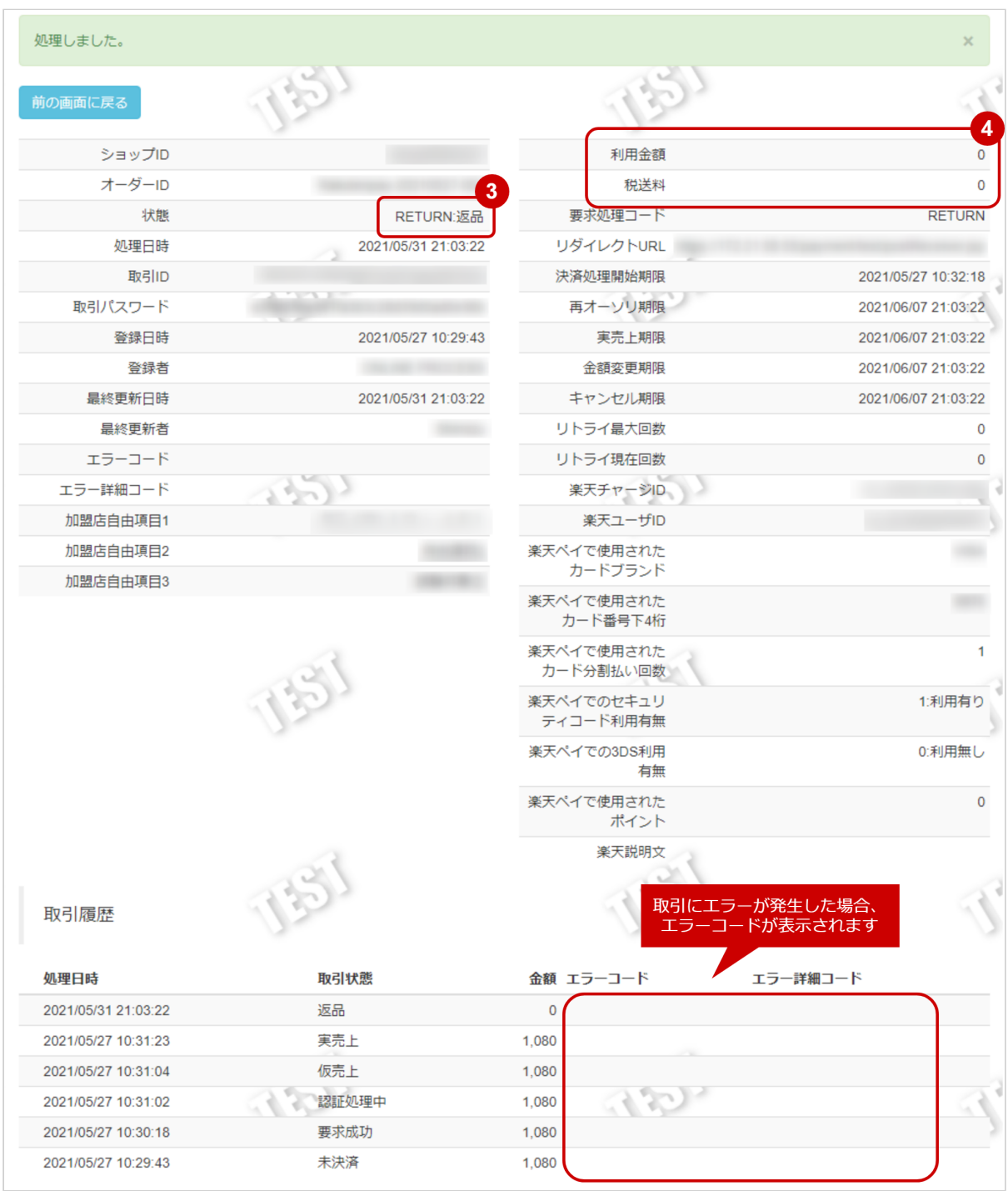

- 3. 取引詳細画面にて、「状態」が【返品】になっていることを確認する
- 4. 取引詳細画面にて、「利用金額」が0になっていることを確認する 「税送料」も設定されていた場合は「税送料」も確認する

エラーコードの詳細については、楽天ペイ(オンライン決済)V2エラーコード一覧をご覧ください

# <span id="page-17-1"></span><span id="page-17-0"></span>1.2.6 仮売上・実売上・即時売上を金額変更する

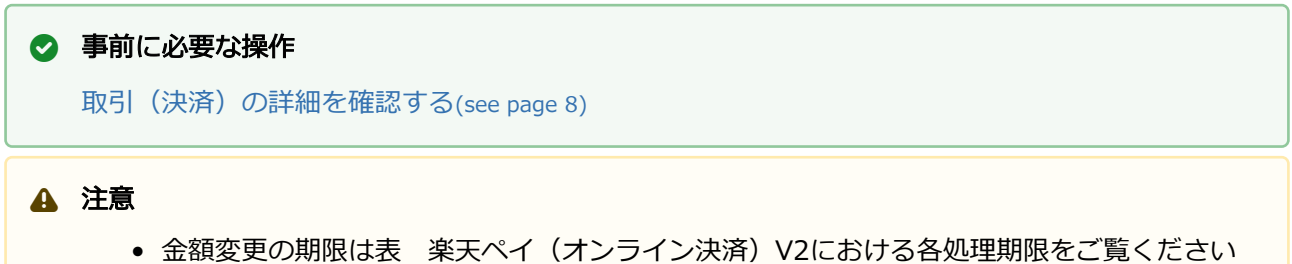

※期限を超過した場合はエラーとなり金額変更ができません

#### 金額変更処理を実行する

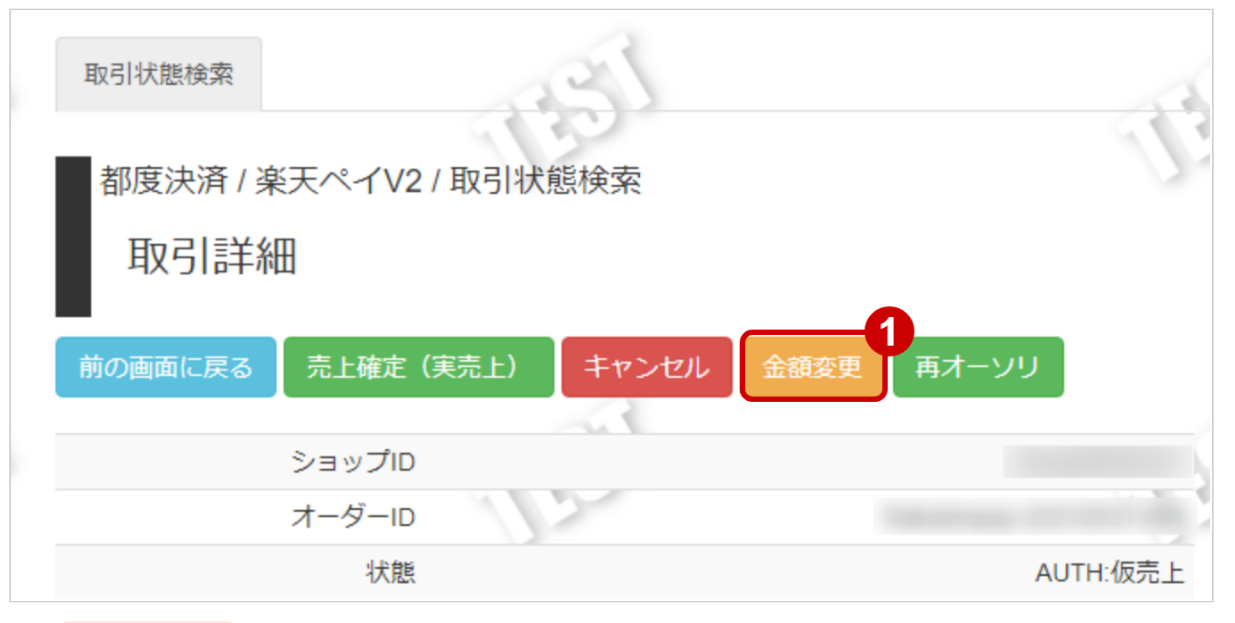

1. 金額変更 をクリック

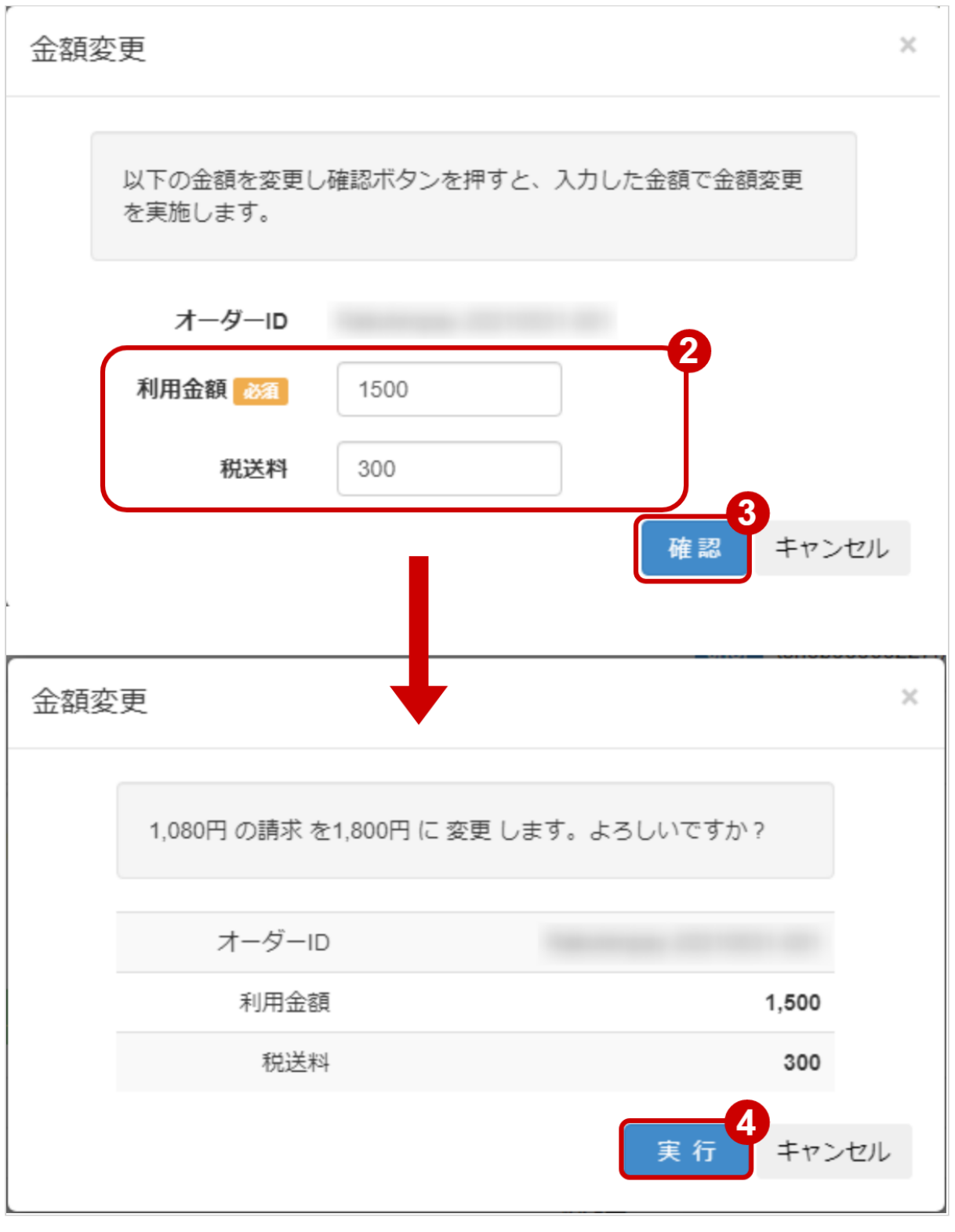

2. 入力画面で 変更後の利用金額・税送料を入力する ※取引(決済)の状態が【仮売上】【実売上】【即時売上】の時のみ、金額変更が可能です

- 3. 入力画面で 確認 をクリック
- 4. 確認画面で <mark>実行</mark> をクリック

#### 金額変更処理結果を確認する

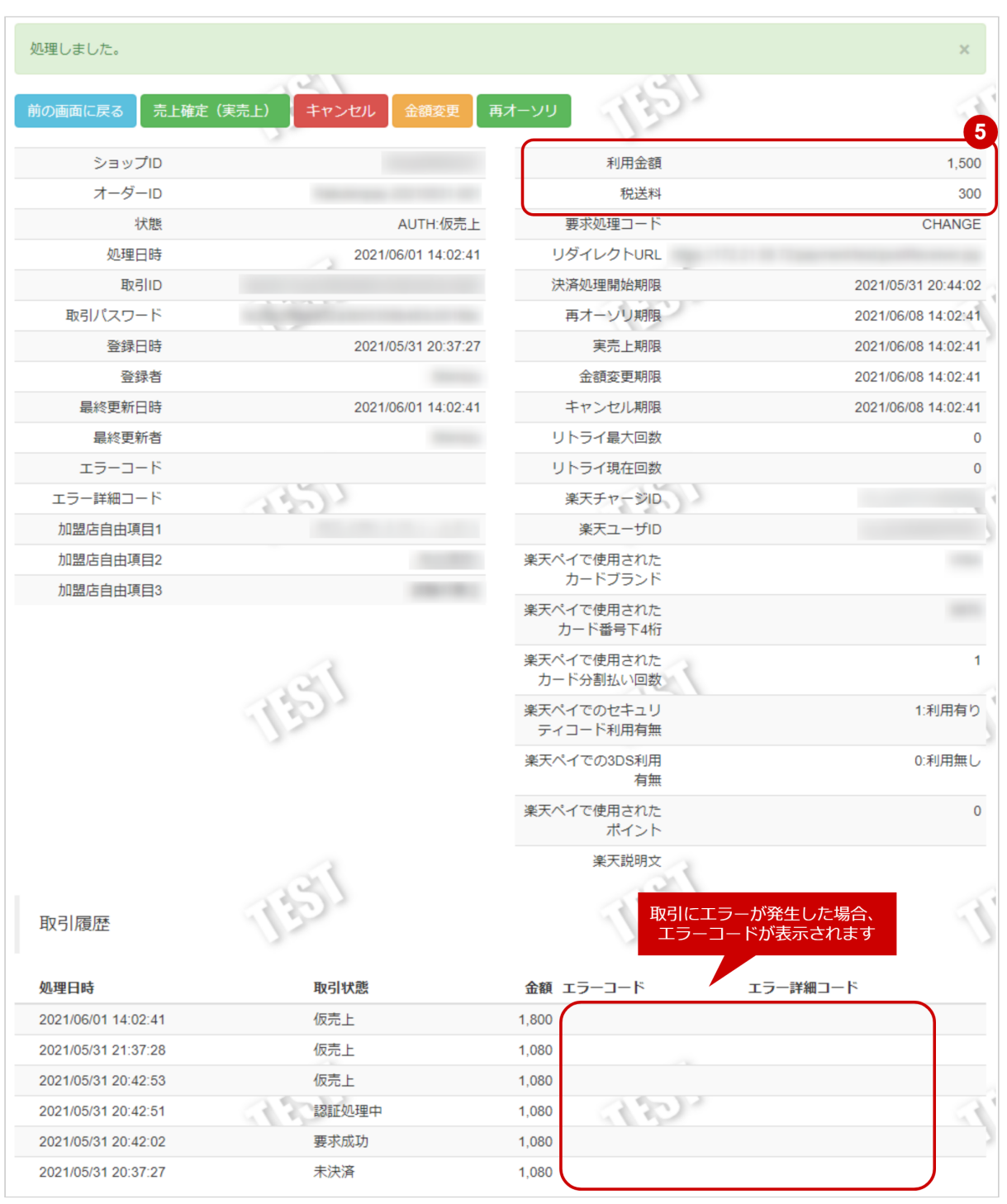

5. 取引詳細画面にて、「利用金額」「税送料」が、入力画面で設定した新しい金額に更新されていること を確認する

# <span id="page-20-1"></span><span id="page-20-0"></span>1.2.7 仮売上を金額変更画面から再オーソリする

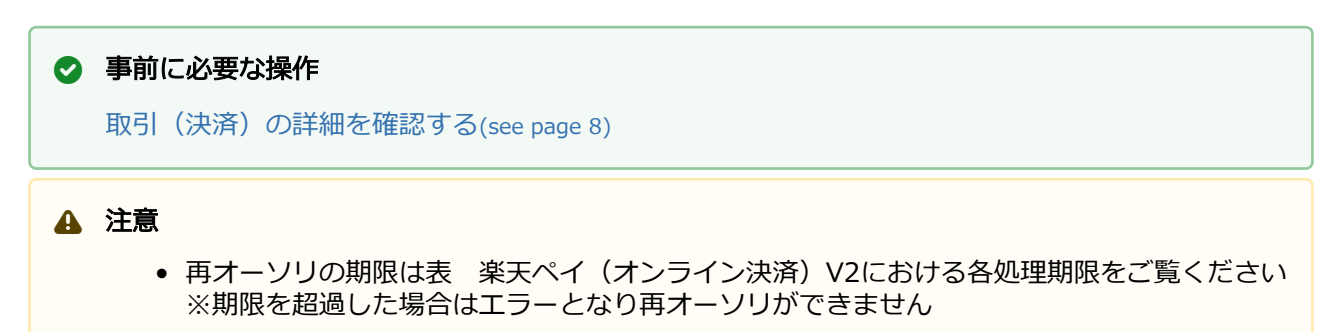

#### 金額変更処理を実行する

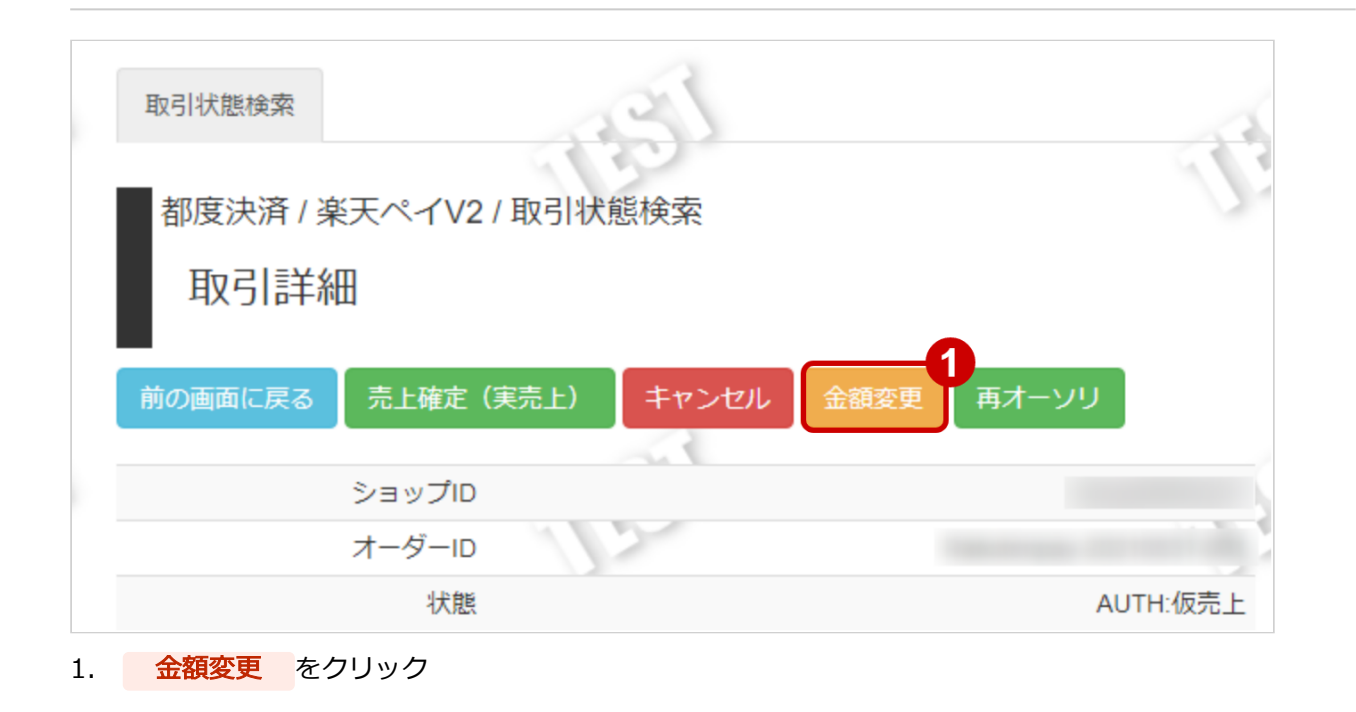

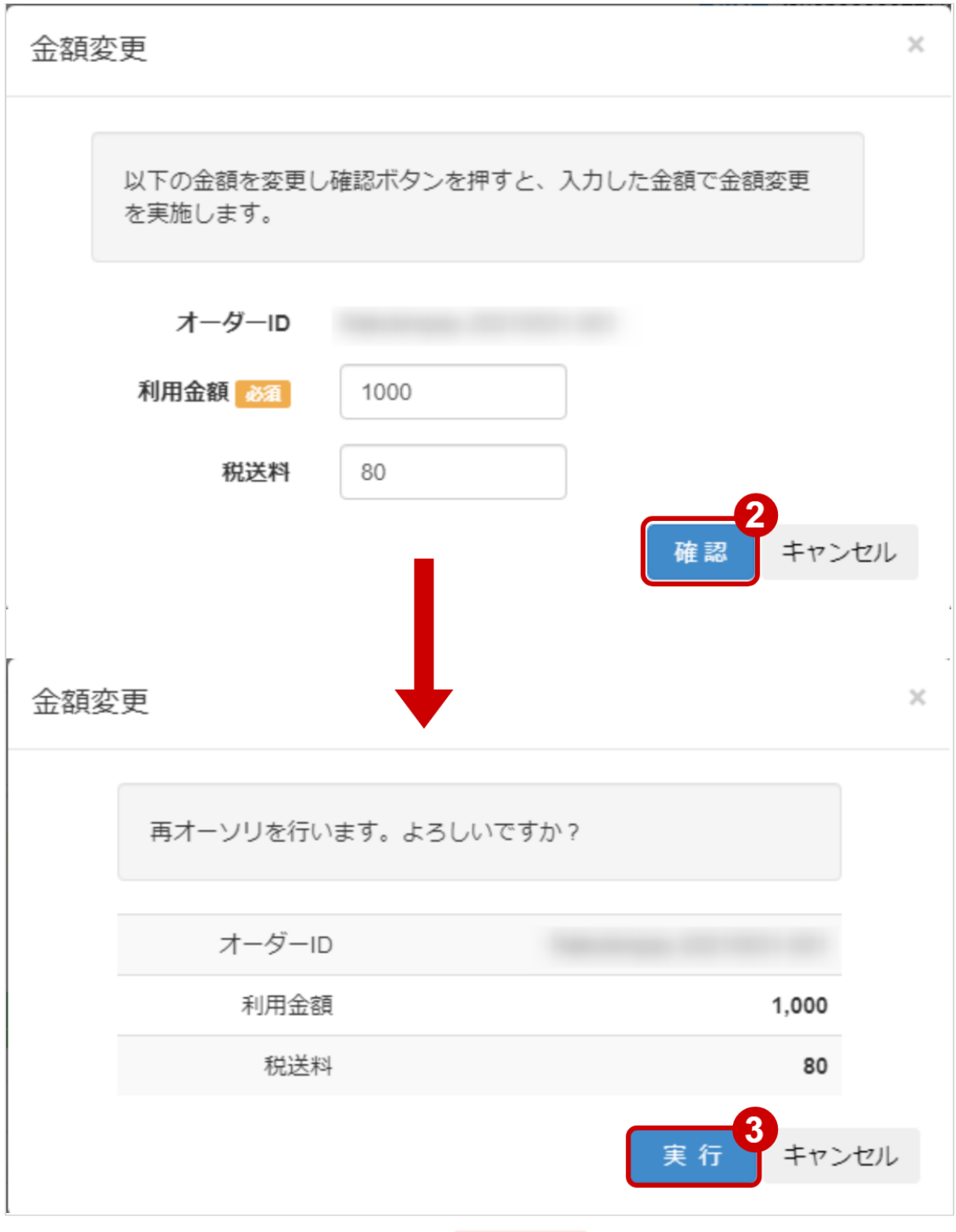

- 2. 入力画面で 利用金額・税送料を変更せず、 確認 をクリック ※取引(決済)の状態が【仮売上】の時のみ、再オーソリ要求が可能です
- 3. 確認画面で <mark>実行</mark> をクリック

#### 金額変更画面からの再オーソリ処理結果を確認する

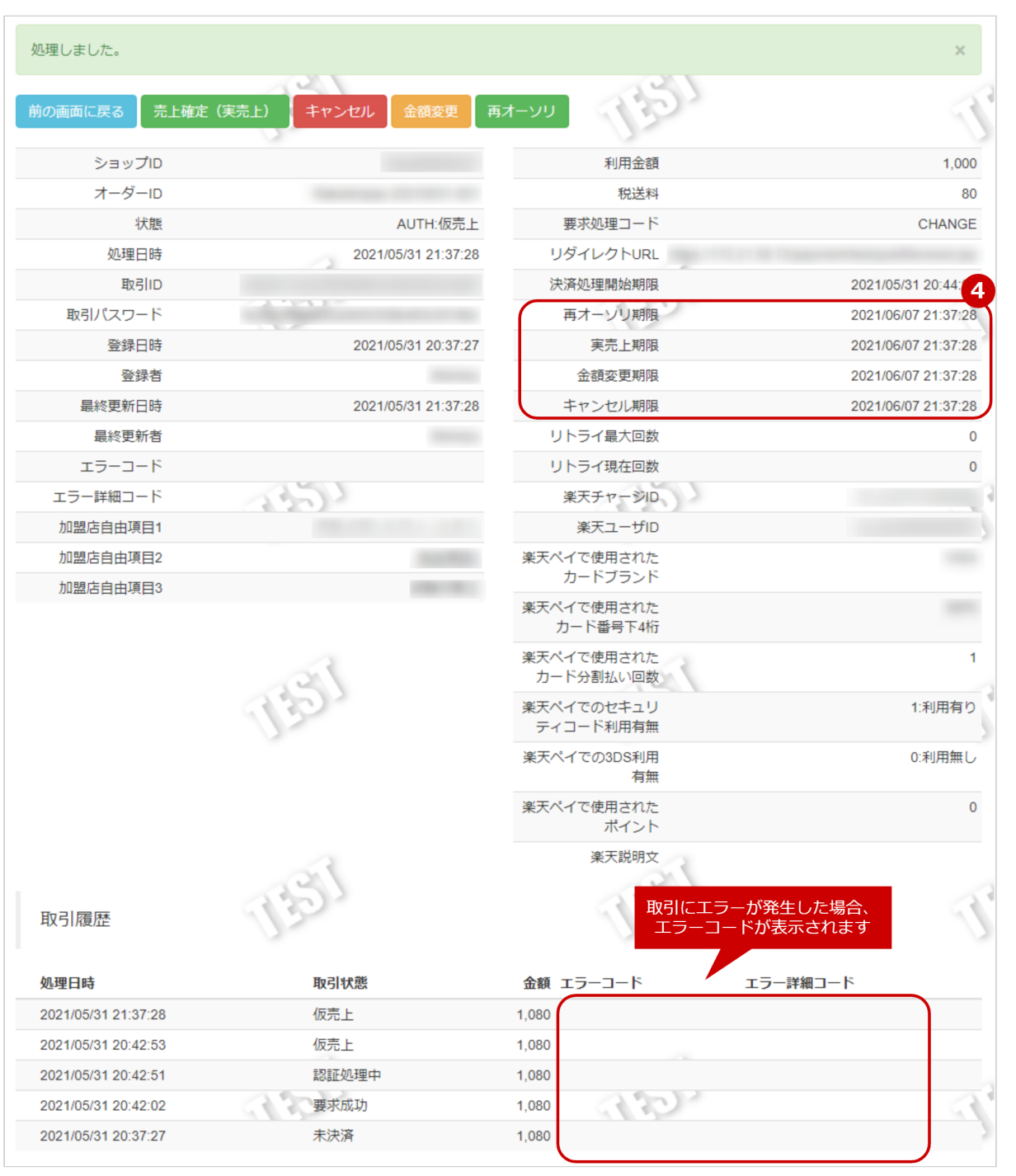

4. 取引詳細画面にて、「再オーソリ期限」「実売上期限」「金額変更期限」「キャンセル期限」が、新し

い日付で再設定されていることを確認する

# <span id="page-23-1"></span><span id="page-23-0"></span>1.2.8 仮売上を再オーソリする

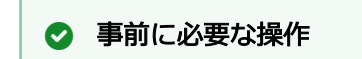

[取引\(決済\)の詳細を確認する](#page-7-1)(see page 8)

### 注意

● 再オーソリの期限は表 楽天ペイ(オンライン決済)V2における各処理期限をご覧ください ※期限を超過した場合はエラーとなり再オーソリができません

## 再オーソリ処理を実行する

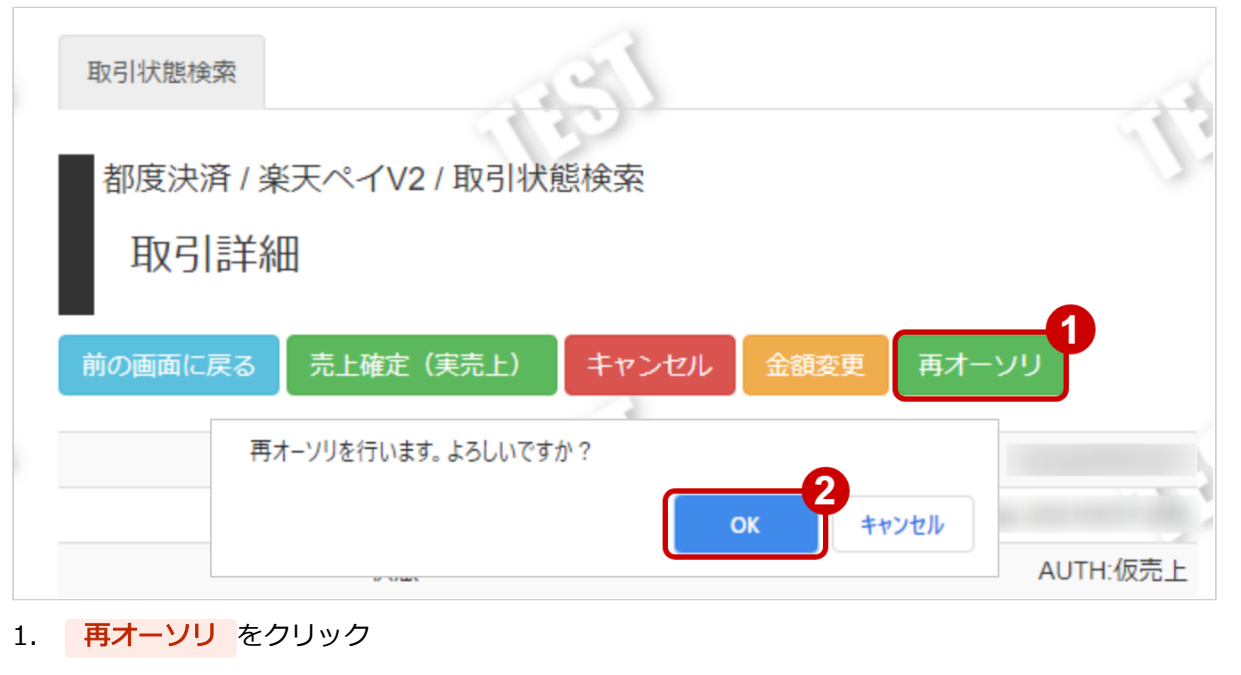

2. 確認画面にて、 OK をクリック

## 再オーソリ処理結果を確認する

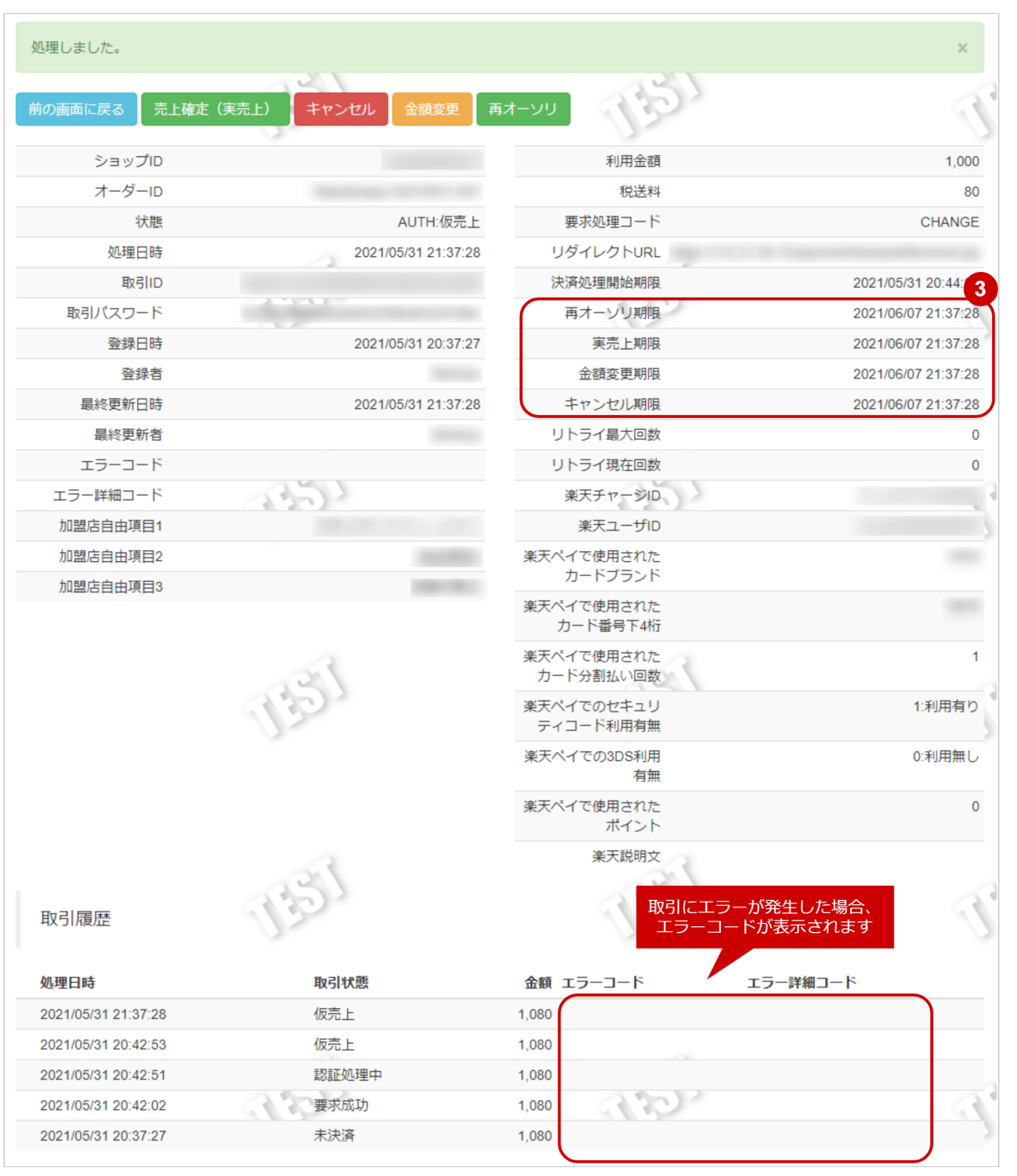

3. 取引詳細画面にて、「再オーソリ期限」「実売上期限」「金額変更期限」「キャンセル期限」が、新し い日付で再設定されていることを確認する

# <span id="page-25-0"></span>1.2.9 詳細検索結果をダウンロードする

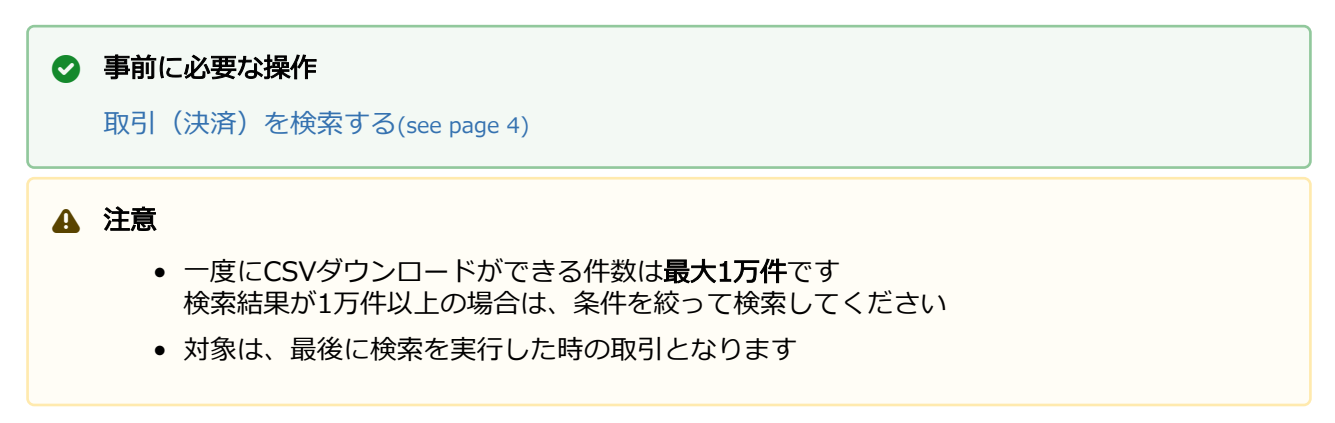

## 取引の詳細検索結果をダウンロードする

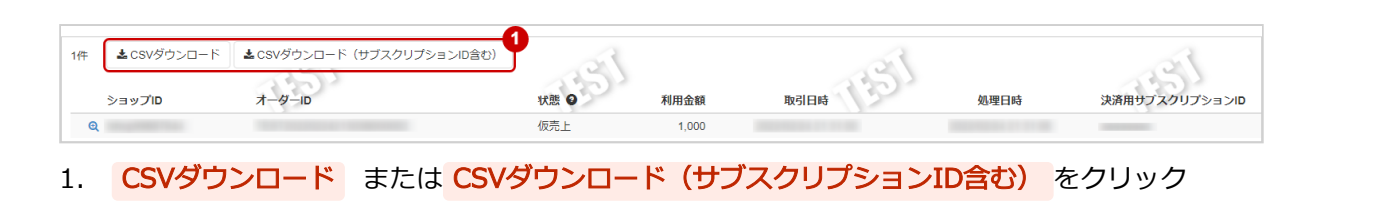

[CSVファイルの項目については、楽天ペイ\(オンライン決済\)V2CSVファイルフォーマット仕様](#page-34-0) (see page 35)をご覧ください

# <span id="page-26-0"></span>1.3 「利用承諾検索」からできること

# <span id="page-26-1"></span>1.3.1 利用承諾を検索する

## ワンポイント

本操作を行うために、いずれかの情報を用意します(情報がなくても検索は可能です)

- ・オーダーID等の利用承諾を特定する情報
- ・処理日時/利用承諾日時/サブスクリプションID
- ・利用承諾状態 等

### 注意

データの表示期間は、最終処理日から180日間です

#### 利用承諾検索画面を表示する

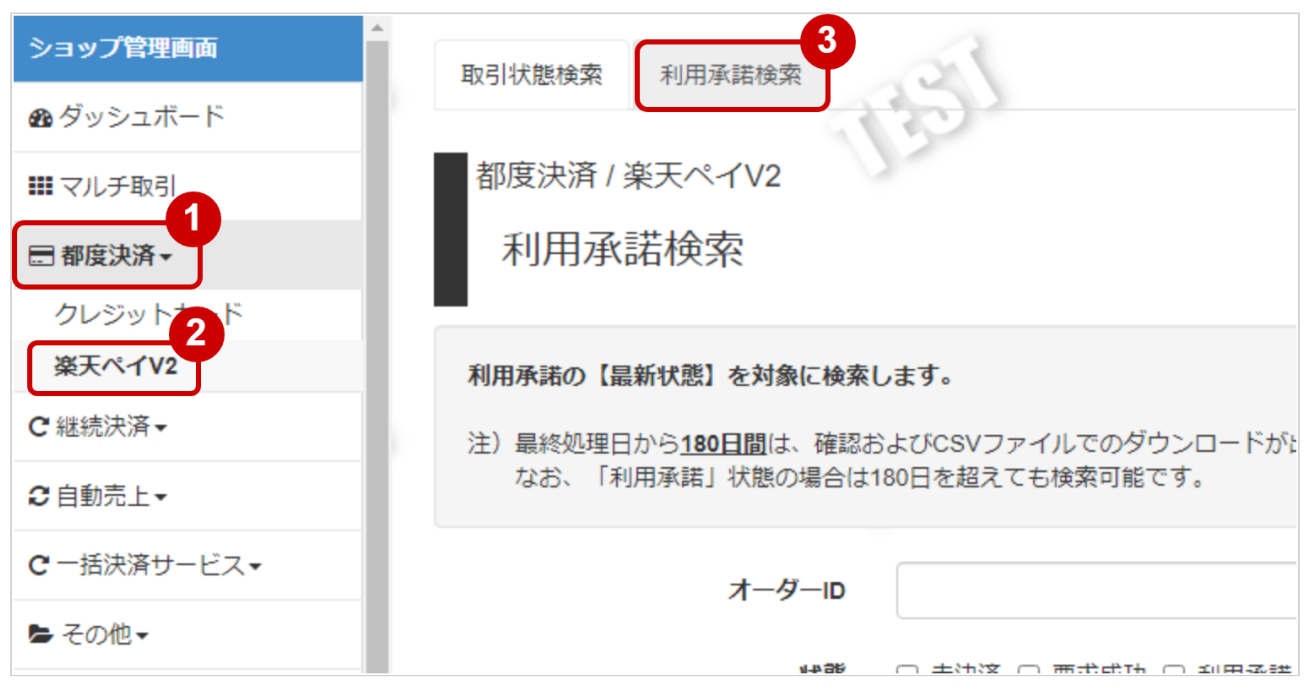

- 1. 都度決済 をクリック
- 2. 楽天ペイV2 をクリック
- 3. 利用承諾検索 をクリック

## 条件を入力し、検索を行う

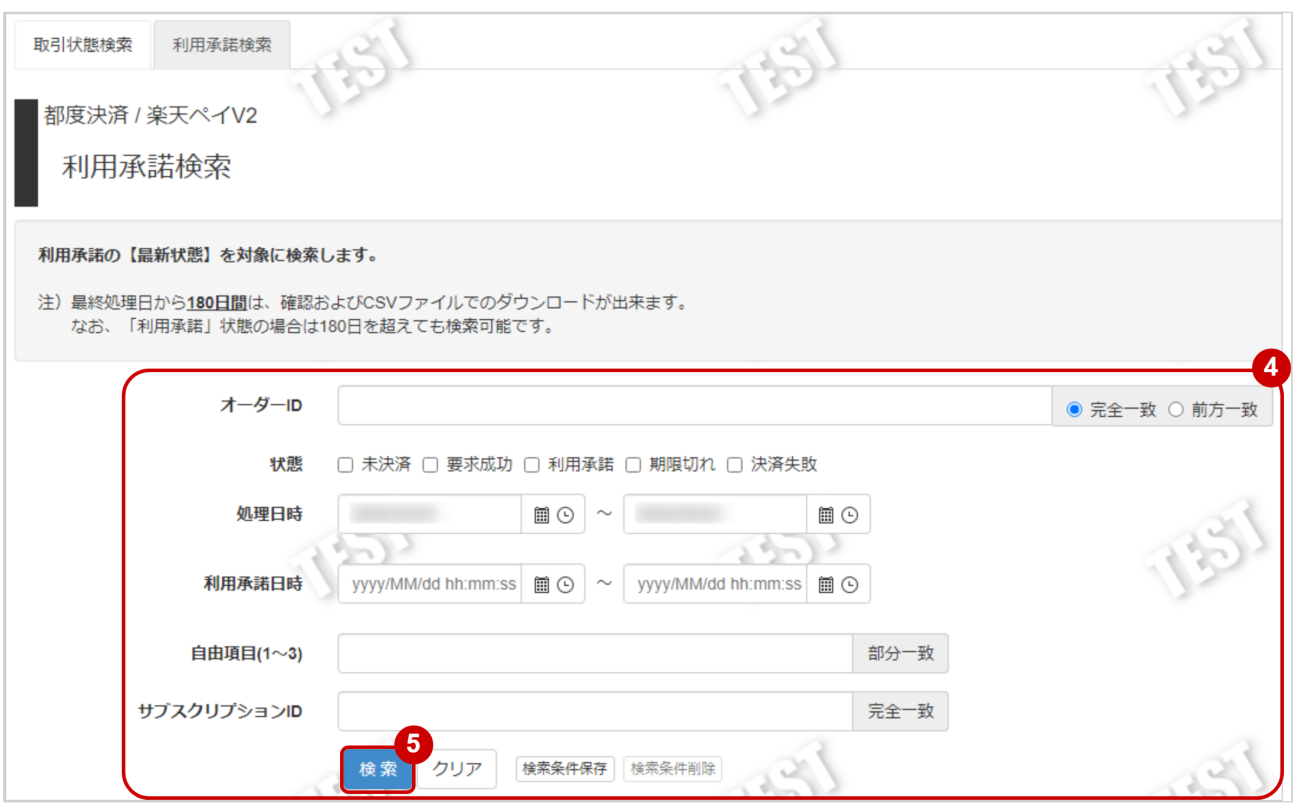

4. 検索条件を入力

# ワンポイント 全ての入力項目において ・条件を指定せずに検索可能です ・上限・下限は両方の指定、またはいずれか一方の指定で検索可能です

検索条件の詳細は下記の通りです。

表 詳細検索条件

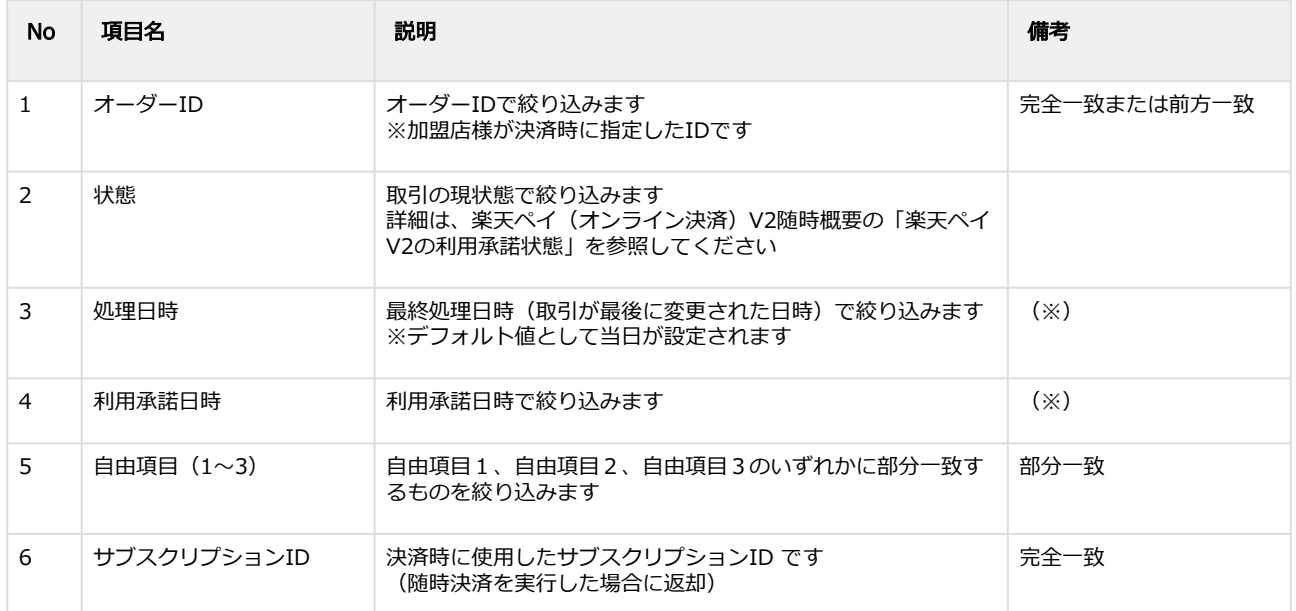

(※)処理日時および利用承諾日時は「yyyy/MM/dd」または 「yyyy/MM/dd hh:mm:ss」形式で入力ください

例 2019年5月1日の場合 ⇒ 2019/05/01 2019年5月1日 09時05分00秒の場合 ⇒ 2019/05/01 09:05:00

5. 検索 をクリック

#### 検索結果を表示する

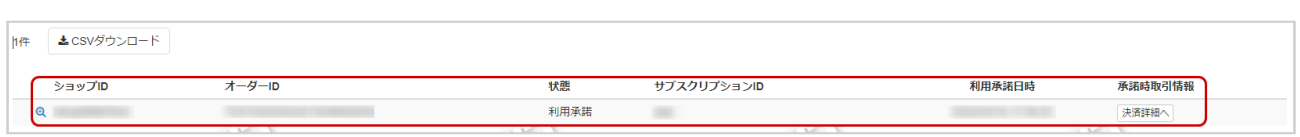

#### 表 利用承諾一覧表示項目

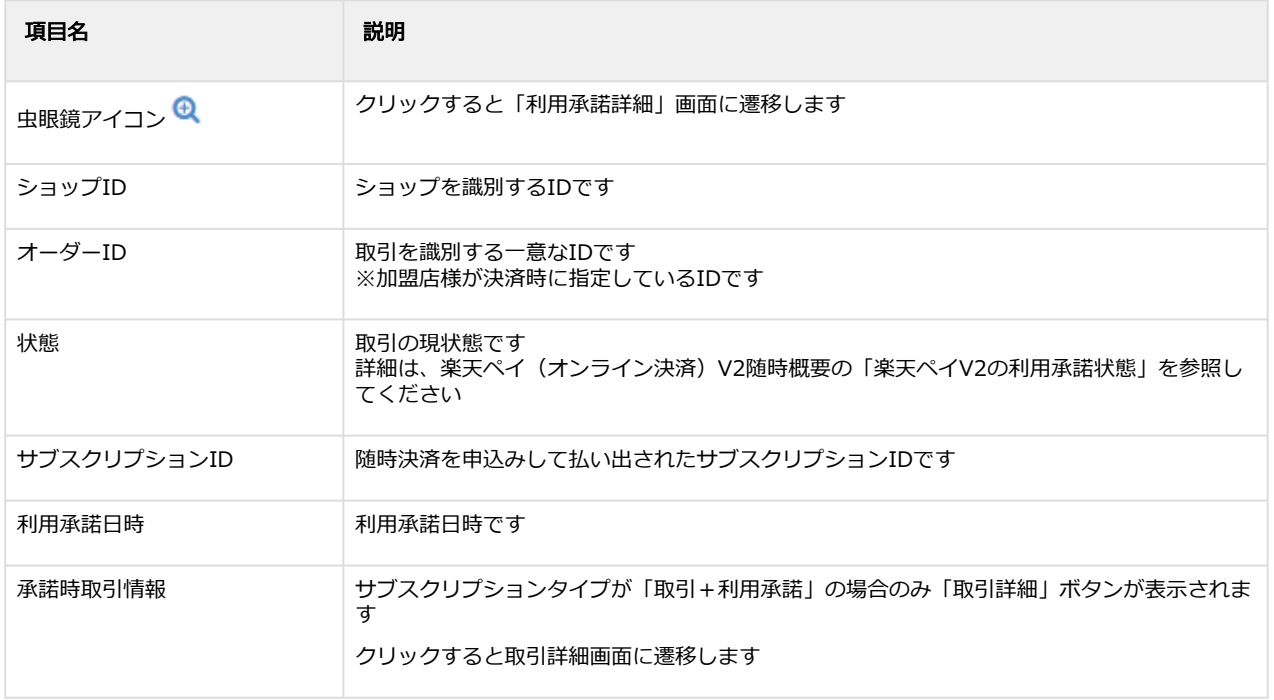

#### 関連する操作

[利用承諾の詳細を確認する](#page-30-0)(see page 31) [利用承諾検索結果をダウンロードする](#page-33-0)(see page 34)

# <span id="page-30-0"></span>1.3.2 利用承諾の詳細を確認する

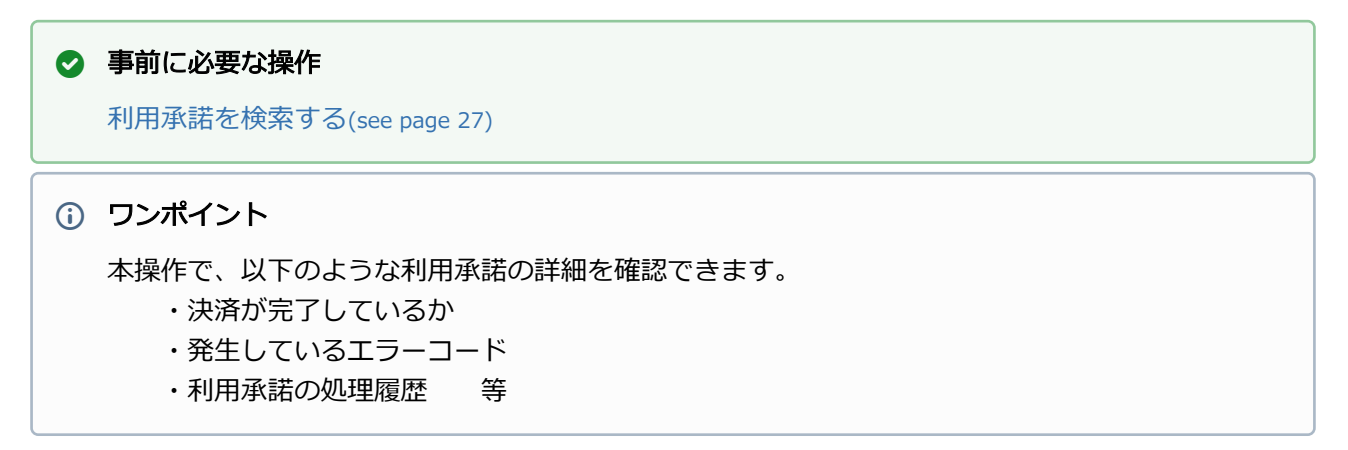

#### 該当利用承諾を選択する

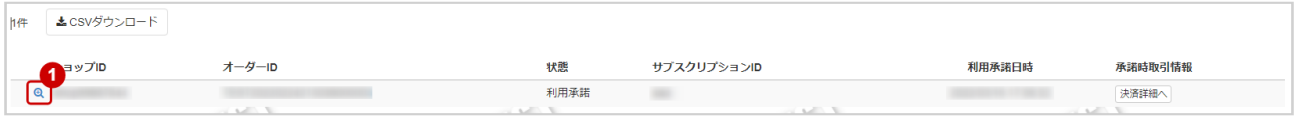

# 1. 虫眼鏡アイコン & をクリック

## 利用承諾詳細を表示する

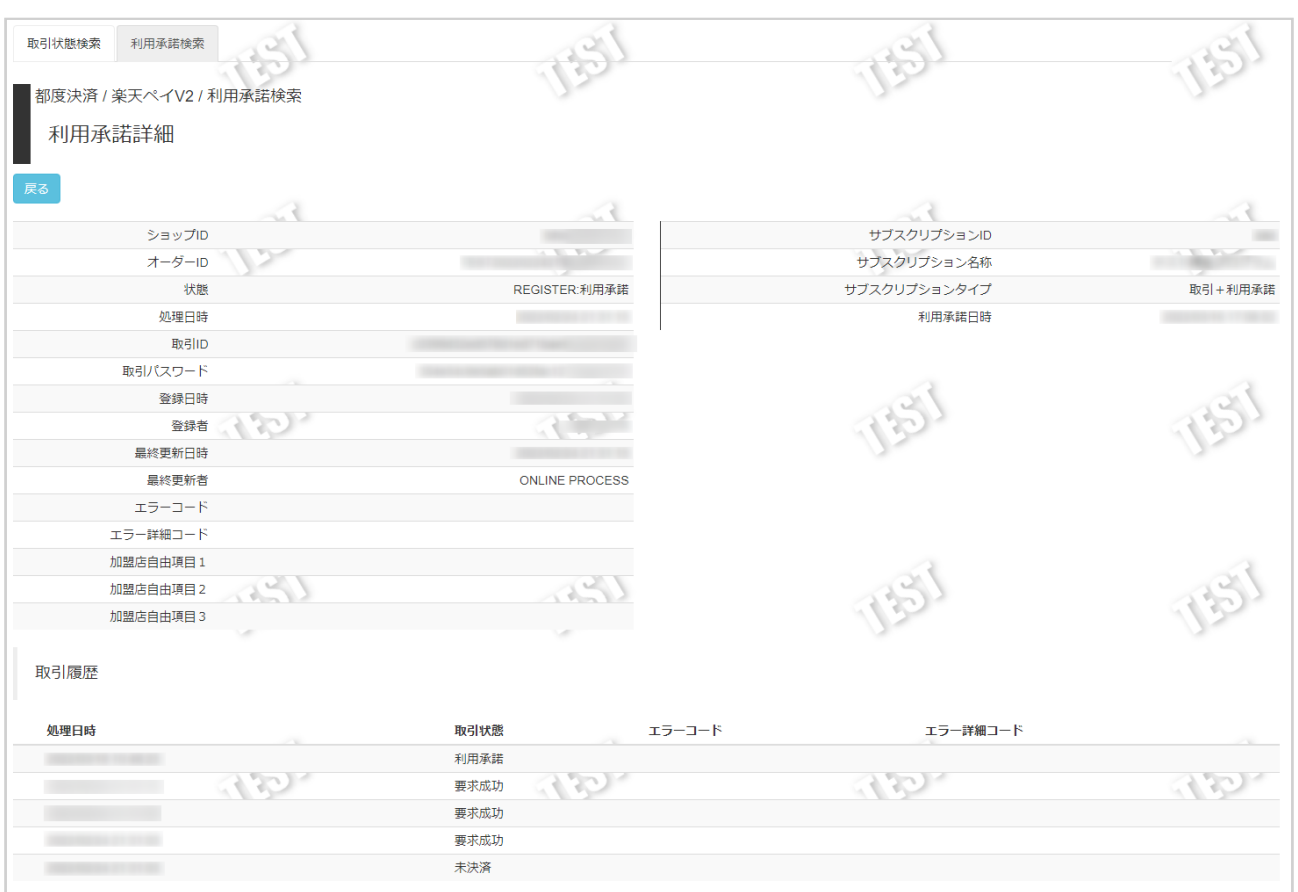

#### 2. 利用承諾詳細画面にて詳細を確認する

#### 表 利用承諾詳細画面表示項目

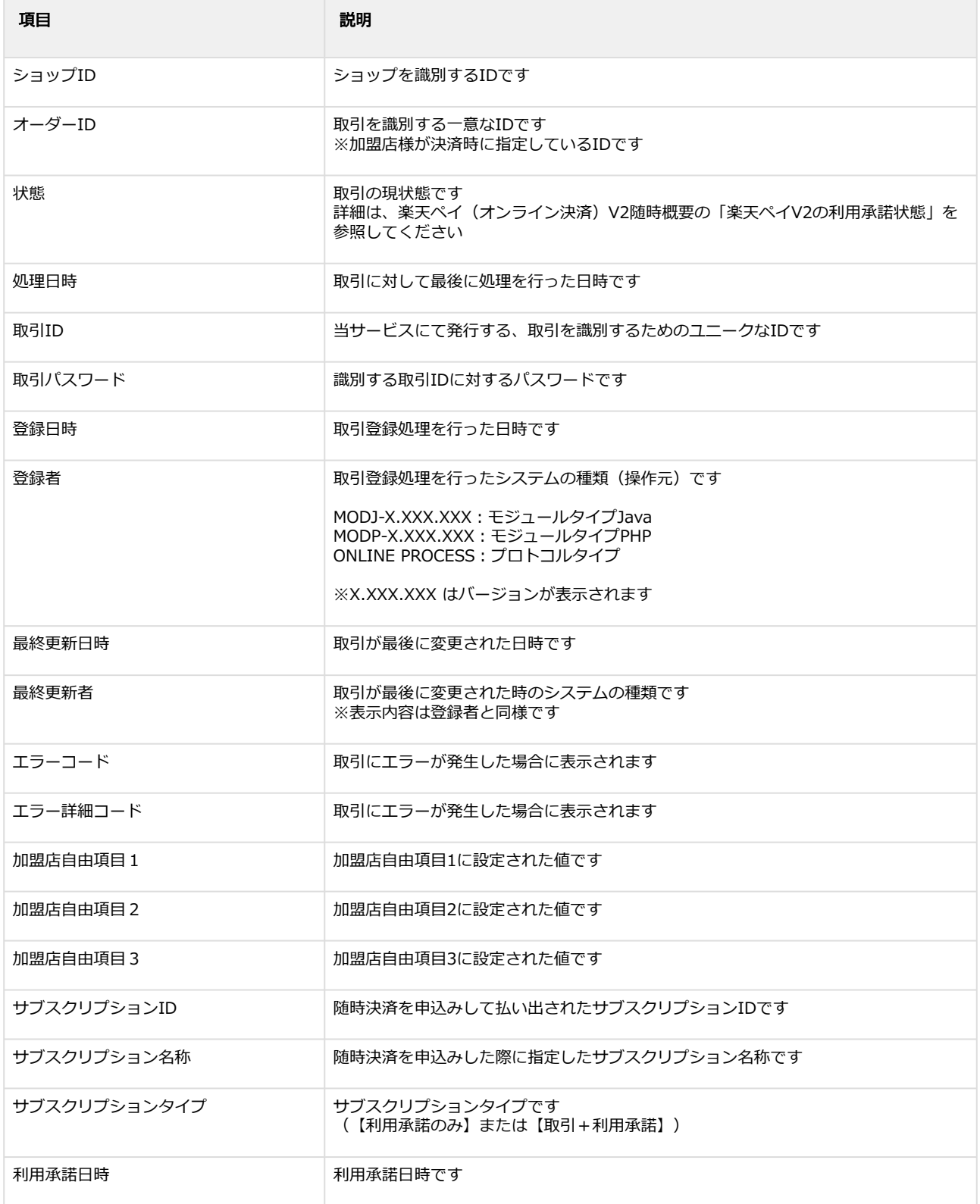

エラーコードの詳細については、楽天ペイ(オンライン決済)V2エラーコード一覧をご覧ください

# <span id="page-33-0"></span>1.3.3 利用承諾検索結果をダウンロードする

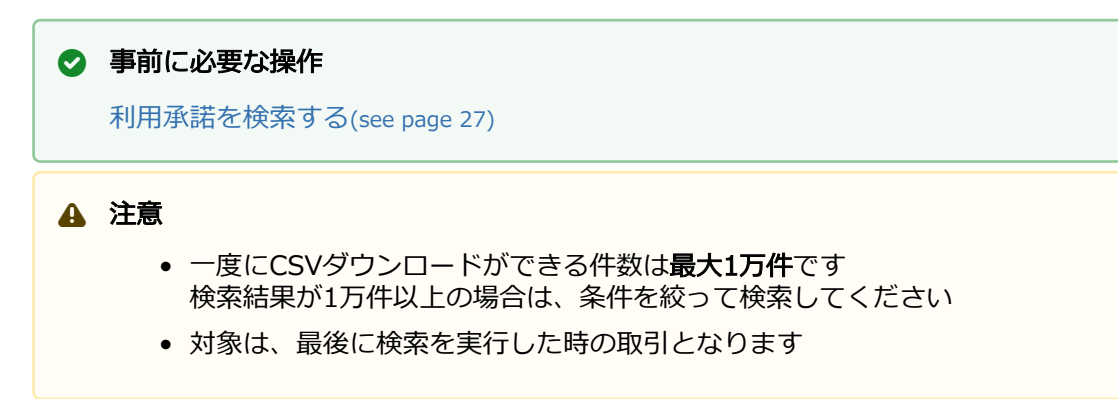

## 利用承諾検索結果をダウンロードする

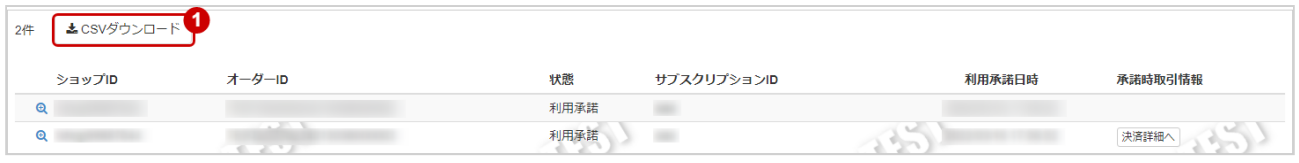

#### 1. CSVダウンロード をクリック

[CSVファイルの項目については、楽天ペイ\(オンライン決済\)V2CSVファイルフォーマット仕様](#page-34-0) (see page 35)をご覧ください

# <span id="page-34-0"></span>2 楽天ペイ (オンライン決済) V2CSVファイル フォーマット仕様

# <span id="page-34-1"></span>2.1 ファイル一覧

#### 対象のCSVファイルの一覧は下記の通りです。

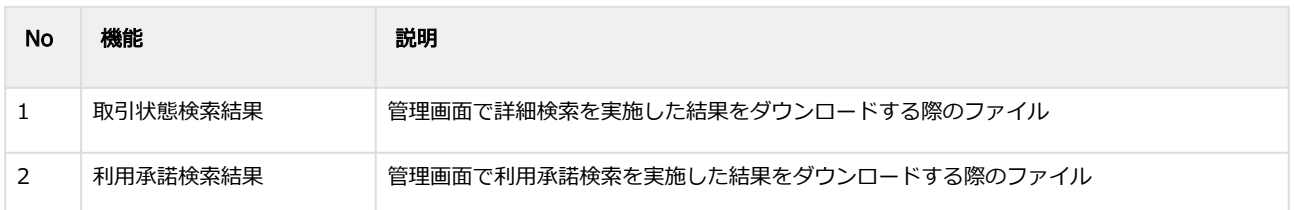

# <span id="page-34-2"></span>2.2 取引状態検索結果ダウンロードファイル

#### 表 ファイルフォーマット仕様

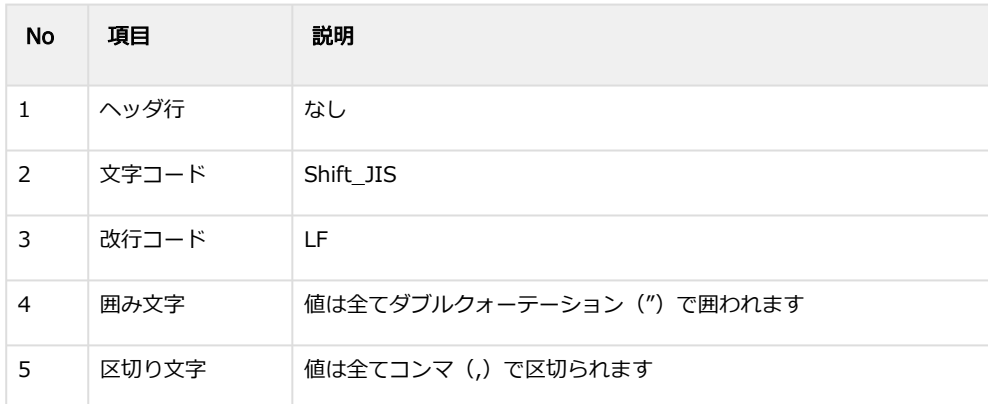

## 表 CSVファイルに含まれる項目

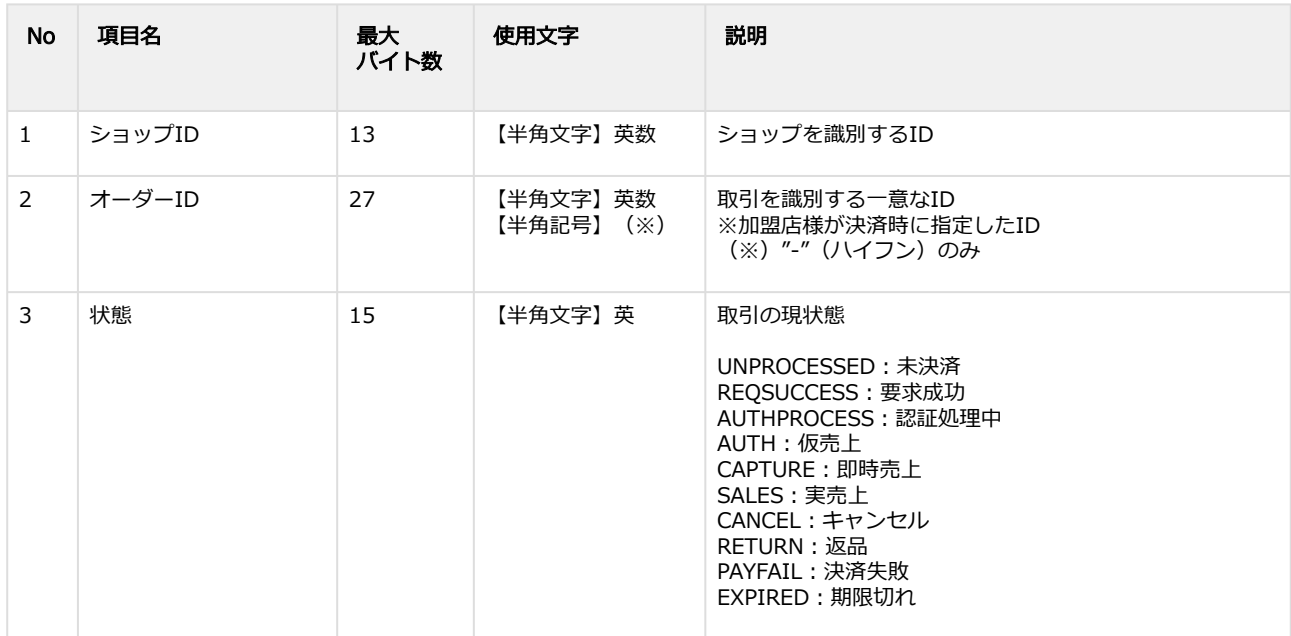

## **GMO PAYMENT GATEWAY**

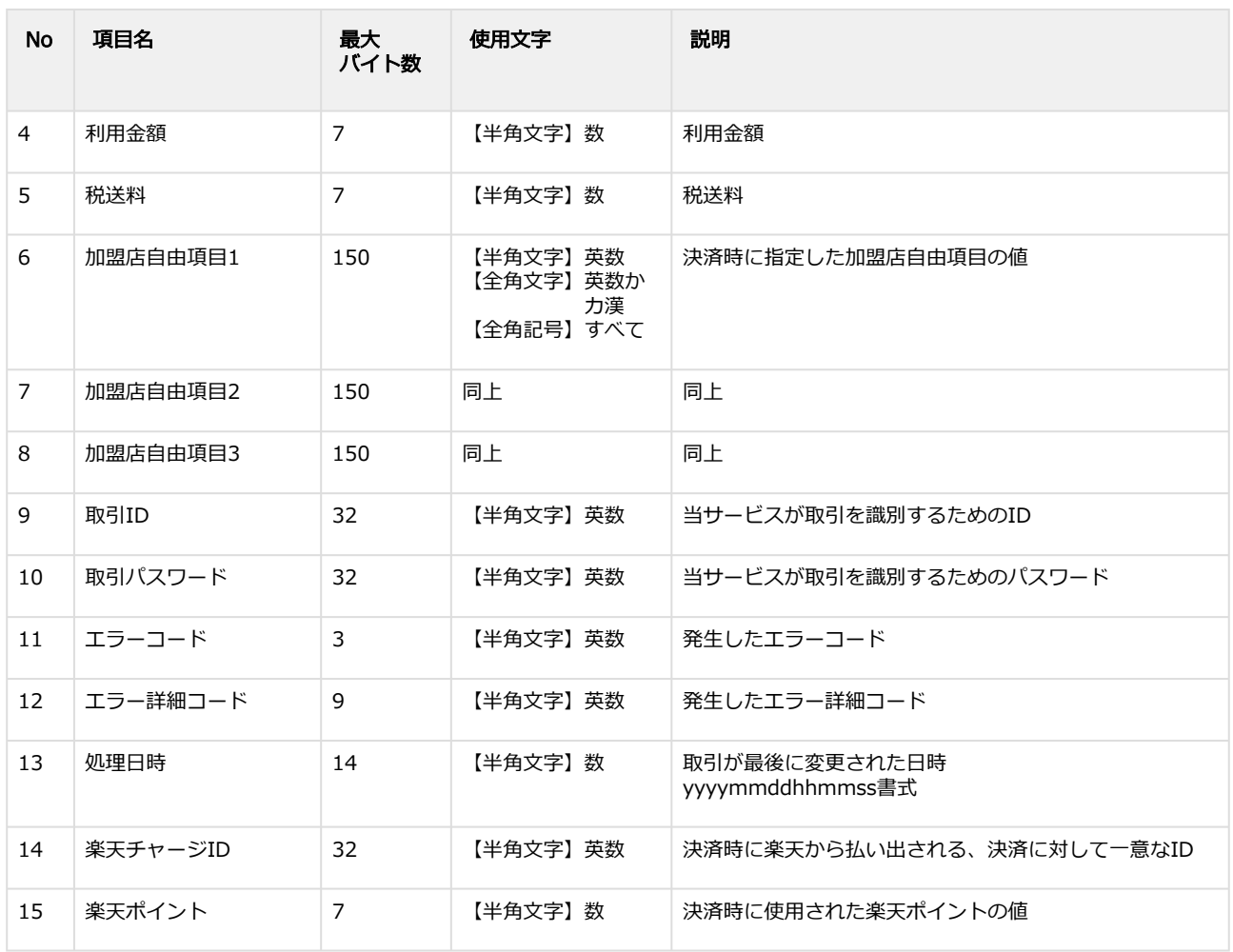

※ CSVダウンロード(サブスクリプションIDあり) を指定すると以下の項目もCSVファイ

ルに含まれます。

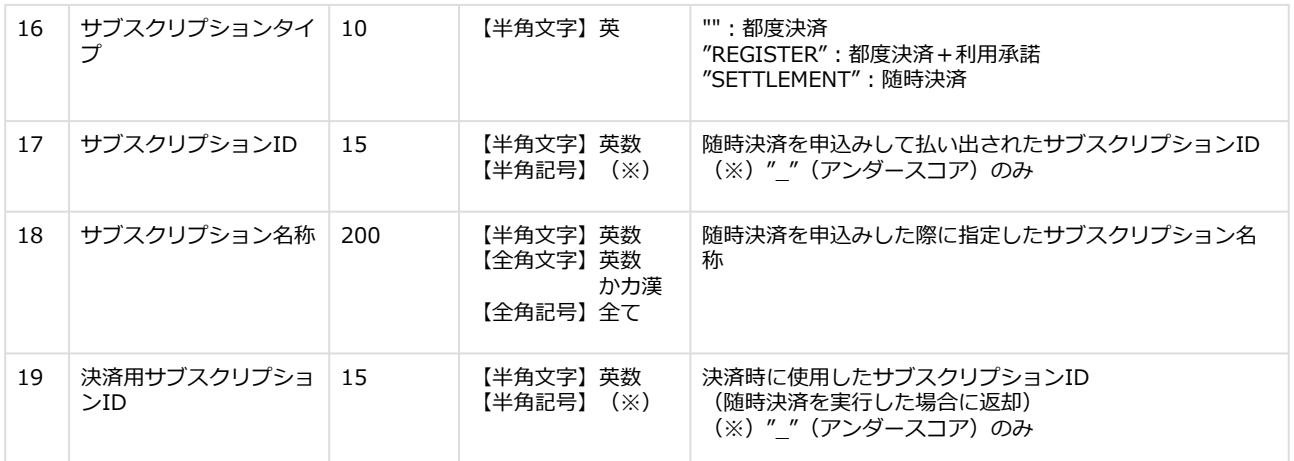

### 取引状態検索結果ダウンロードファイル サンプル

"testshopid","orderid01","AUTH","1000","100","","","","aaaaaaaaaaaaaaaaaaaaaaaaaaaaaaaa","bbbbbbbbbbbbbbbbbb bbbbbbbbbbbbbb","","","20210526203511","cccccccccccccc","0" "testshopid","orderid02","SALES","1000","100","","","","dddddddddddddddddddddddddddddddd","eeeeeeeeeeeeeeee eeeeeeeeeeeeeeee","","","20210526181535","ffffffffffffff","100" "testshopid","orderid03","PAYFAIL","1000","80","","","","gggggggggggggggggggggggggggggggg","hhhhhhhhhhhhhhhhh hhhhhhhhhhhhhhh","RP1","RP1000004","20210527173411","iiiiiiiiiiiiii","0"

#### 取引状態検索結果ダウンロードファイル サンプル

"testshopid","orderid01","AUTH","1000","100","","","","aaaaaaaaaaaaaaaaaaaaaaaaaaaaaaaa","bbbbbbbbbbbbbbbbbb bbbbbbbbbbbbbb","","","20210526203511","cccccccccccccc","0","SETTLEMENT","","","iiiiiiiiiiiiiiiiiiiiiiiiiiiiiiii" "testshopid","orderid02","SALES","1000","100","","","","dddddddddddddddddddddddddddddddd","eeeeeeeeeeeeeeee eeeeeeeeeeeeeeee","","","20210526181535","ffffffffffffff","100","","","",""

"testshopid","orderid03","PAYFAIL","1000","80","","","","gggggggggggggggggggggggggggggggg","hhhhhhhhhhhhhhhhh hhhhhhhhhhhhhhh","RP1","RP1000004","20210527173411","iiiiiiiiiiiiii","0","REGISTER","jjjjjjjjjjjjjjjjjjjjjjjjjjjjjjjj","",""

# <span id="page-37-0"></span>2.3 利用承諾検索結果ダウンロードファイル

利用承諾検索結果ダウンロードファイルの仕様は下記の通りです。

#### 表 ファイルフォーマット仕様

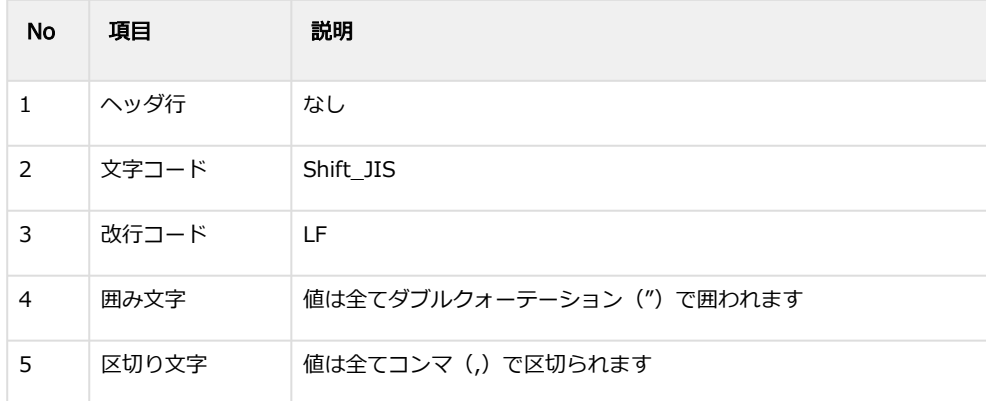

#### 表 CSVファイルに含まれる項目

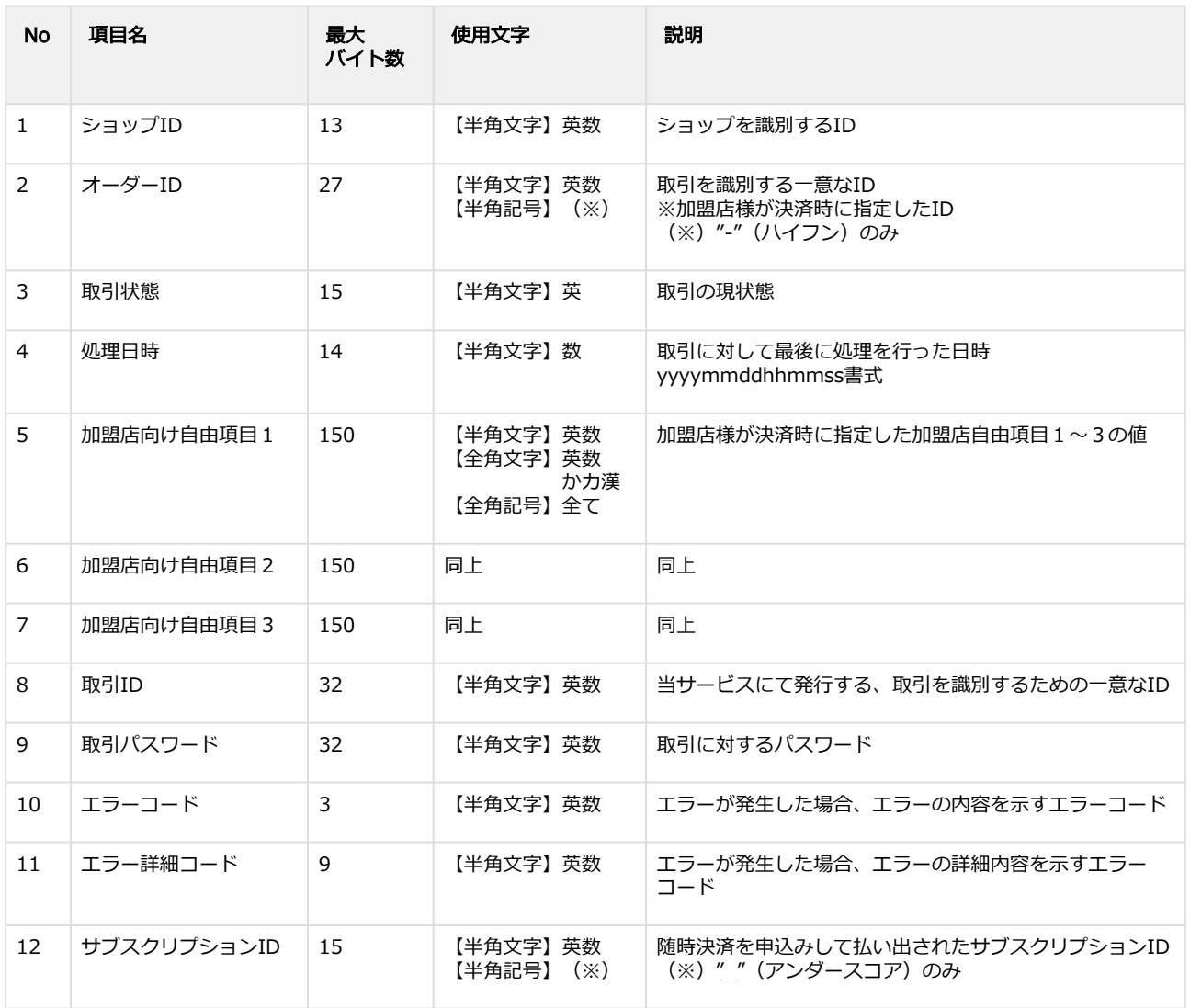

## **GMO PAYMENT GATEWAY**

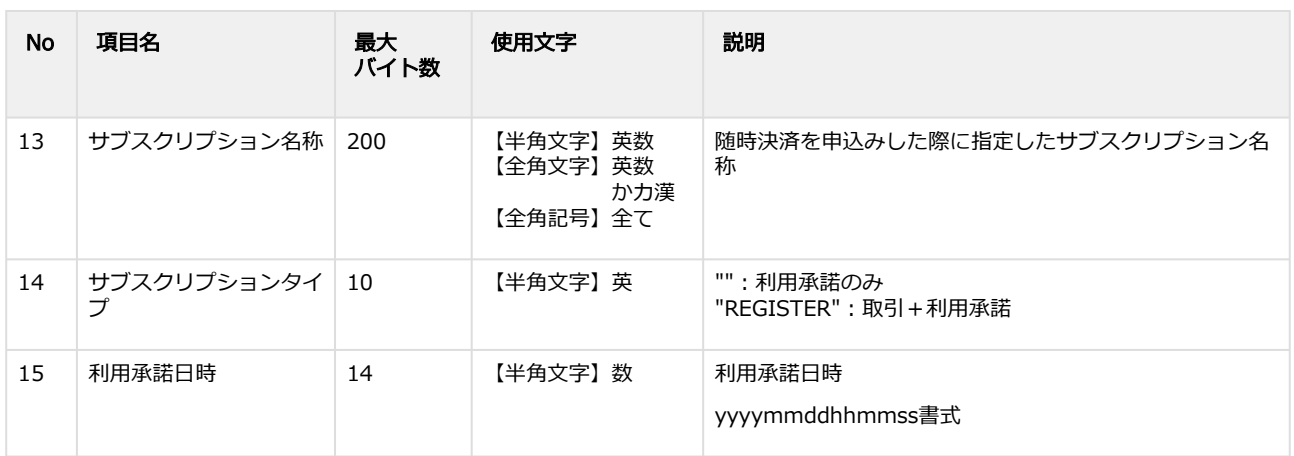

#### 利用承諾検索結果ダウンロードファイル サンプル

"testshopid","orderid01","REQSUCCESS","20200826190148","","","","aaaaaaaaaaaaaaaaaaaaaaaaaaaaaaaa","bbbbbbbb bbbbbbbbbbbbbbbbbbbbbbbb","","","","","REGISTER",""

"testshopid","orderid02","REGISTER","20200826185716","","","","cccccccccccccccccccccccccccccccc","ddddddddddddd ddddddddddddddddddd","","","iiiiiiiiiiiiiiiiiiiiiiiiiiiiiiii","","REGISTER","20200826185716"

"testshopid","orderid03","END","20200826180502","","","","eeeeeeeeeeeeeeeeeeeeeeeeeeeeeeee","fffffffffffffffffffffffffffff fff","","","jjjjjjjjjjjjjjjjjjjjjjjjjjjjjjjj","","REGISTER","20200826180000"

"testshopid","orderid04","UNPROCESSED","20200820113856","","","","gggggggggggggggggggggggggggggggg","hhhhhhh hhhhhhhhhhhhhhhhhhhhhhhhh","","","","","",""

# <span id="page-39-0"></span>3 楽天ペイ (オンライン決済) V2管理画面操作 マニュアル・CSVフォーマット仕様改定履歴

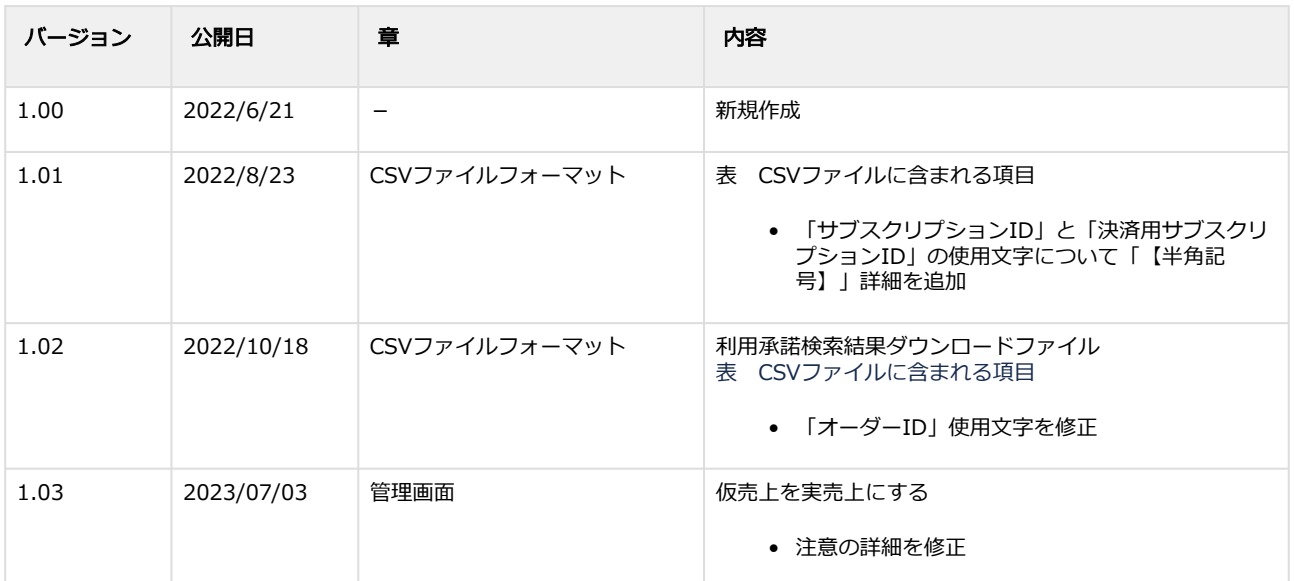